# **eClinicalWorks Clinician Training Guide**

# **Outline**

- I. Login
- II. Office Visit Screen
- III. Prepping for a Patient
	- a. Patient Dashboard
		- i. Viewing Past Appointments
		- ii. Looking at Test Results
	- b. Right Chart Panel (medical summary and patient histories)
- IV. Charting Workflow for Typical Appointment
	- a. Overview of Progress Note Navigation
		- b. Clinician HPI
		- c. Review and Revise sections (Histories, Current Rx…etc.)
		- d. Examination
		- e. Assessment
		- f. Treatment
			- i. Medication
			- ii. Labs
			- iii. Diagnostic Imaging
			- iv. Referrals
		- g. Immunizations
		- h. Check-Out Sheet
		- i. Next Appointment
		- j. Locking Progress Note
- V. Looking Up a Patient

#### **Part I. Login**

#### *Logging into Volunteer Computer (autoECW User)*

Windows Password: autoECW!@#

#### *Logging into eClinicalWorks (eCW)*

- Look for the eCW icon and double click to open the application
- Login with personal volunteer credentials
	- Change Password: Go to File>Change Password

My eCW username:  $\blacksquare$ 

My eCW Password: \_\_\_\_\_\_\_\_\_\_\_\_\_\_\_\_\_\_\_\_\_\_\_\_\_\_\_\_\_\_\_\_\_\_\_\_

\*\*Please contact Sarah Labriny if you have questions or concerns regarding eClinicalWorks at CrossOver Healthcare

Ministry:

Sarah Labriny, EHR Coordinator

[slabriny@crossoverministry.org](mailto:slabriny@crossoverministry.org) , 804-422-2600 x.124

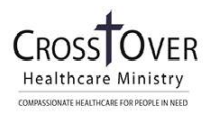

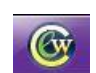

#### **Part II. Office Visit Screen (Clinician Schedule)**

When clinicians login to eClinicalWorks, it will open to the Office Visit Screen, which displays the clinician's appointment schedule for the day:

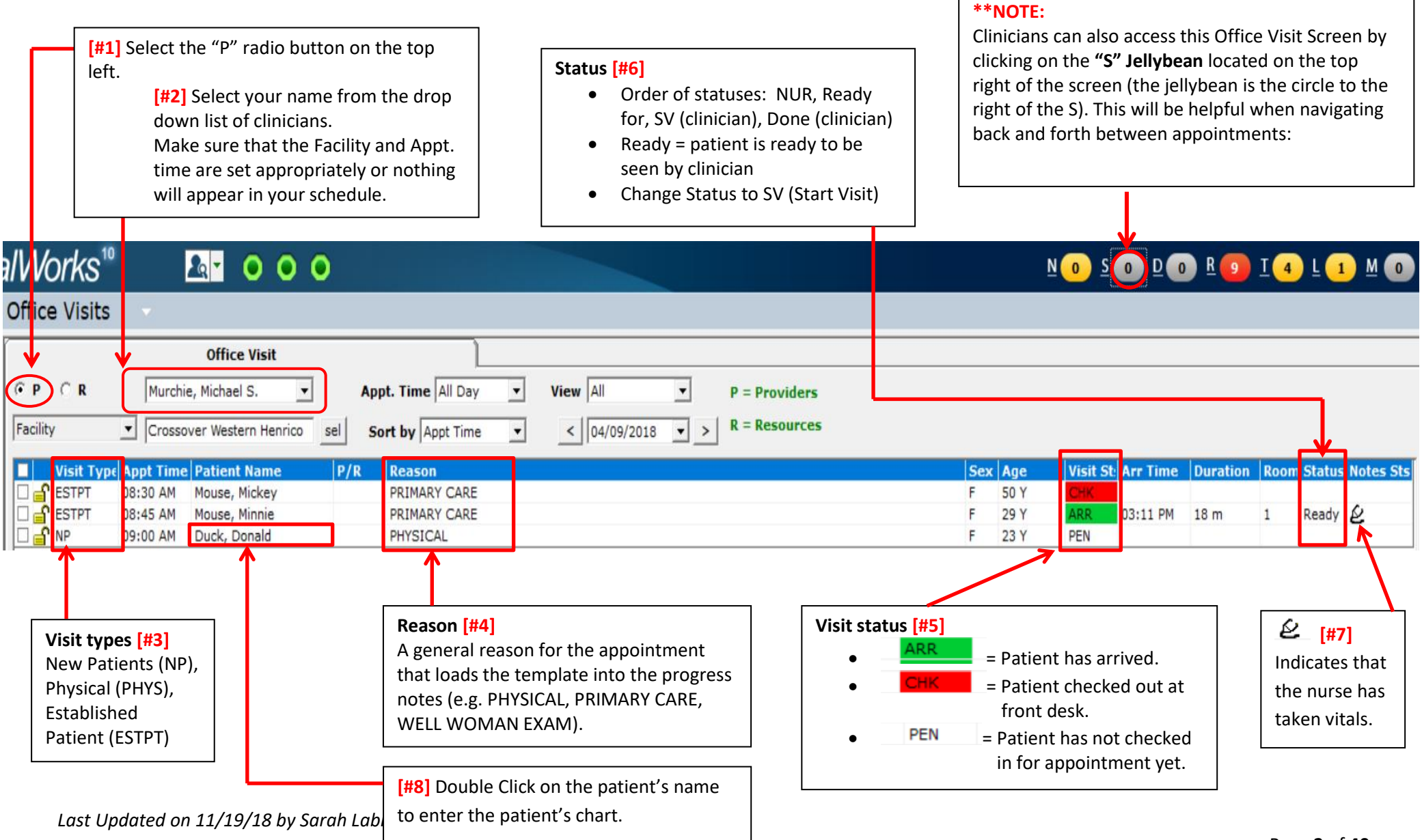

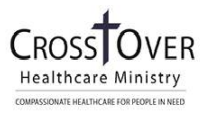

#### **Part III. Prepping for a Patient**

#### *Section A. Patient Dashboard*

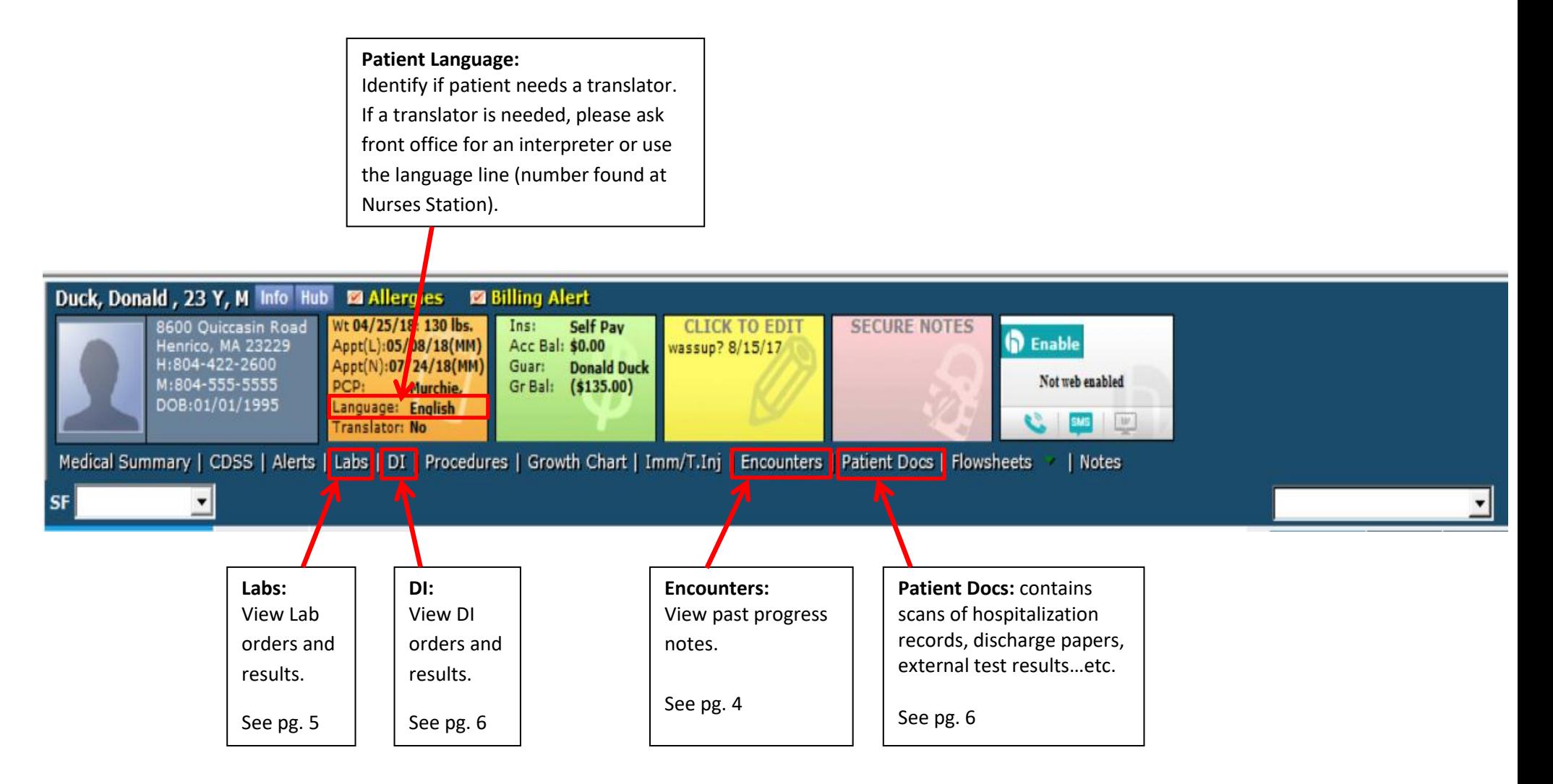

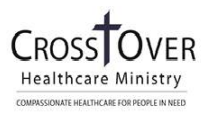

#### *Viewing Past Appointments*

Click on "Encounters" in the Patient Dashboard (or the Encounters button in the Patient Hub).

View the Progress Notes from past appointments by double clicking into the row of the appointment.

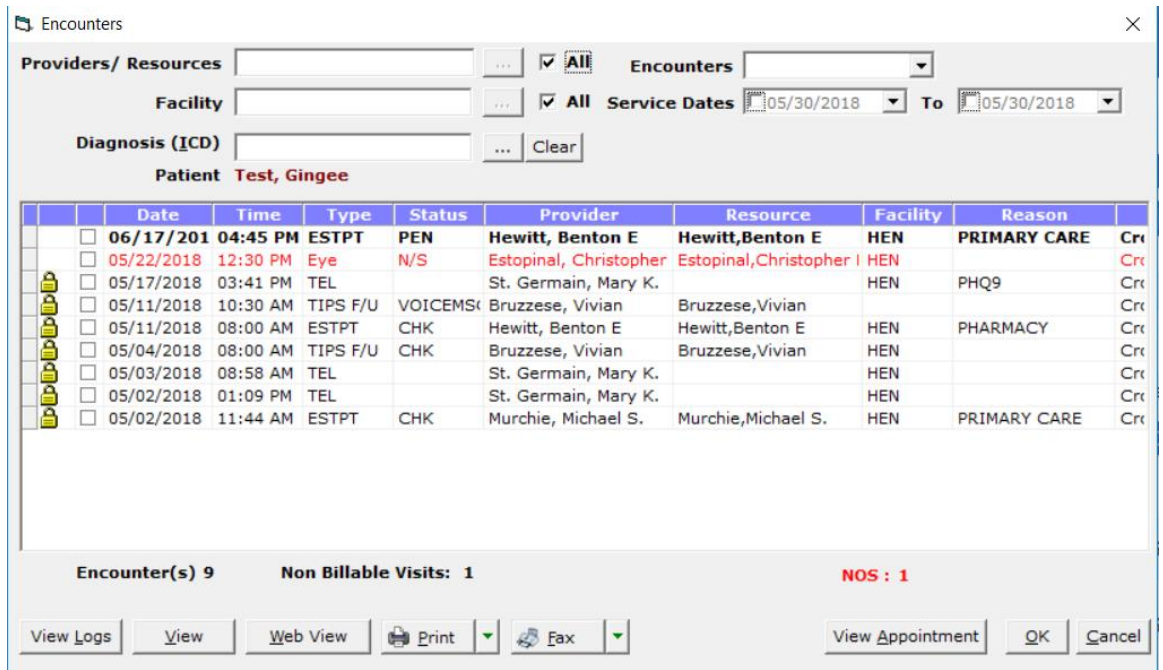

#### View the locked progress note:

**La** eClinicalWorks Viewer  $\Box$  $\times$ **Test, Gingee** 15 Y old Male, DOB: 01/01/2003<br>Account Number: AB107050<br>1234 Dulock Lane, Richmond, VA-23220 Home: 804-625-9489 Guarantor: Test, Gingee Insurance: CrossOver Uninsured PCP: Mary K. St. Germain Appointment Facility: Crossover Western Henrico TIPS Progress Note: Vivian Bruzzese, MD 05/04/2018 **Vital Signs Current Medications Taking** Smoker? (Y/N) n, BP 120/60 mm Hg, Pulse 60, Ht 68 in, Wt 125 Taking<br>• Aspirin 81 MG Tablet Chewable 1<br>• tablet Orally Once a day<br>• Venlafaxine HCl 25 MG Tablet 1<br>• tablet with food Orally Once a day lbs, BMI 19.00 Index, Wt % 45.22 %, Ht % 56.89 %, BMI % 33.46 %, Wt-kg 56.7 kg, Ht-cm 172.72 cm. **Assessments** Claritin 5 MG Tablet Chewable 2 1. General medical exam - Zoo.oo tablets Orally Once a day, stop date 2. Diabetes - E11.9  $06/01/2018$ • Ibuprofen 200 MG Tablet 1 tablet<br>with food or milk as needed Orally 3. Hypertension - I10 4. Depression with anxiety - F41.8 **Print** 

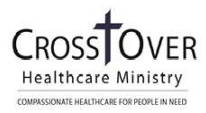

#### *Finding Test Results*

Test results are generally in one of three places:

- 1. Labs
- 2. DI
- 3. Patient Documents

You can access these sections through the Patient Dashboard in the Progress Note or through the Patient Hub (see Part V. of this guide).

#### 1—Labs

In Labs, a paperclip indicates that a result is present. Click on the paperclip to open up the results window.

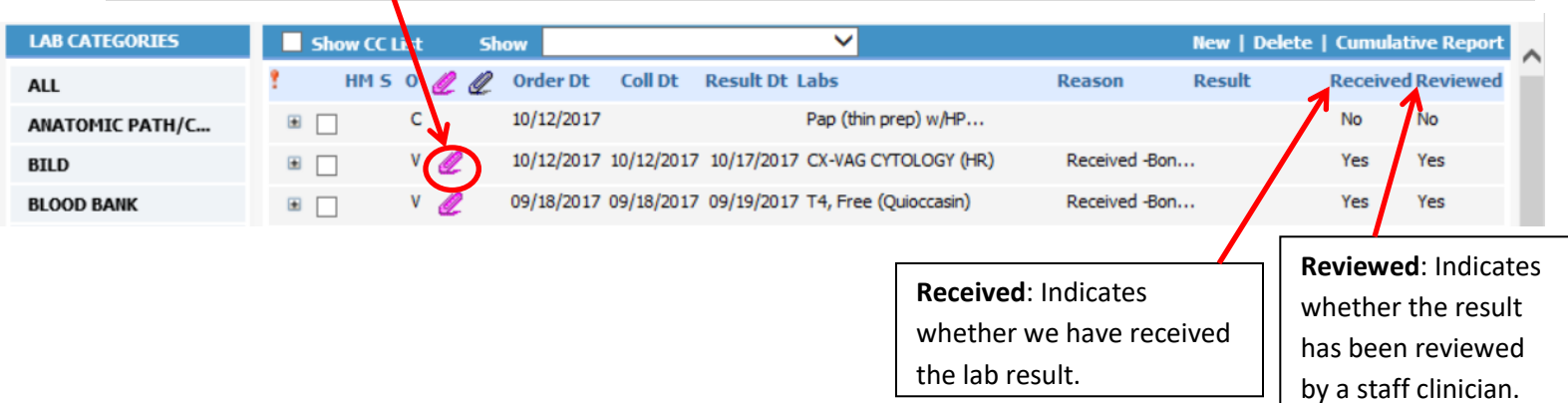

View In-House Lab results by double clicking on the lab order and viewing the yellow row in the center of the screen.

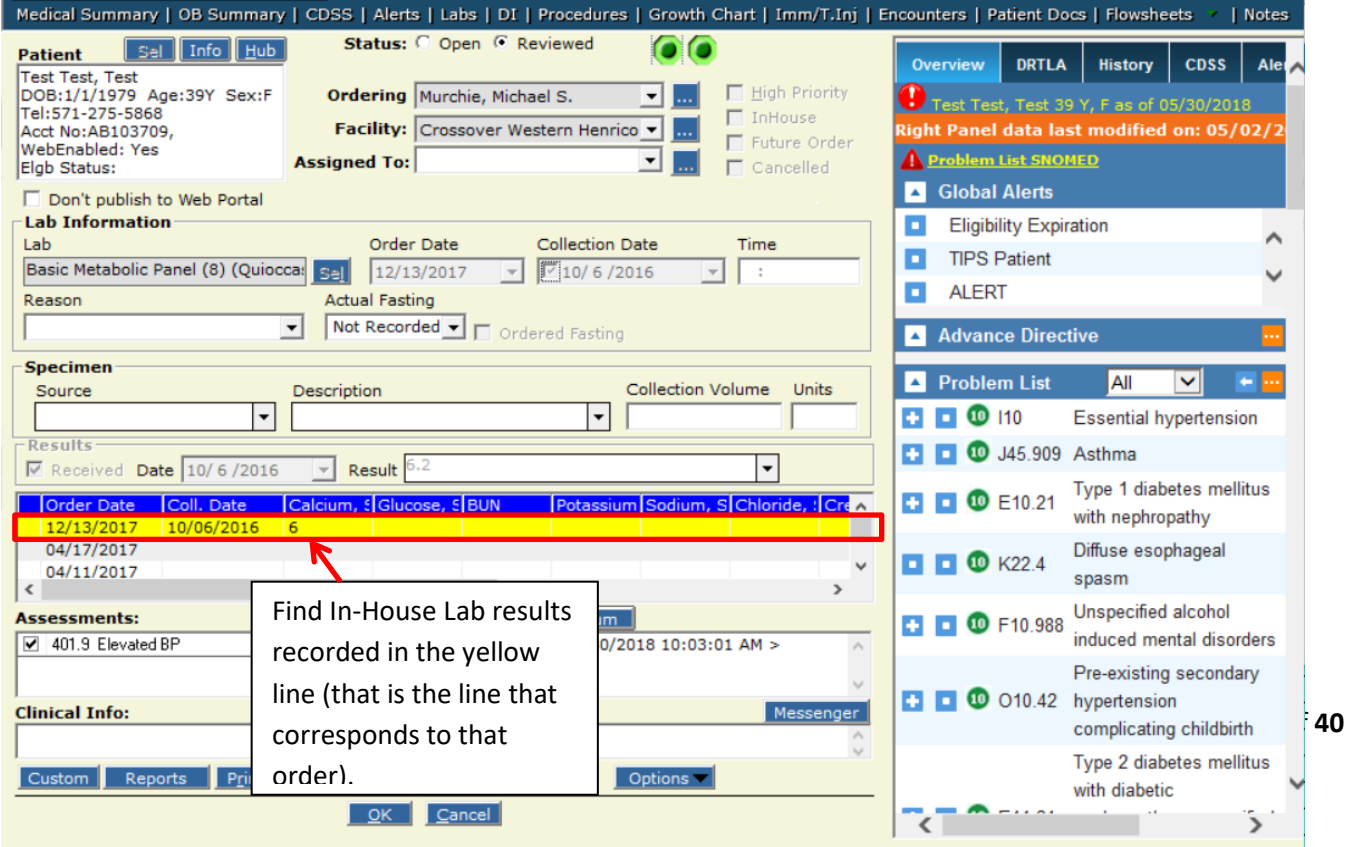

#### 2-DI (Diagnostic Imaging)

The DI window functions the same as the Labs window. View results by clicking on the paperclips.

However, oftentimes, DI results are scanned into our system and can be found in Patient Documents.

#### 3—Patient Docs

Patient Docs contains any documents pertaining to the patient that have been scanned into eCW (Hospitalization records, Discharge papers, Cardiology test results…etc.). Check Patient Docs if you cannot find a test result in Labs or DI.

Use arrows to navigate through pages.

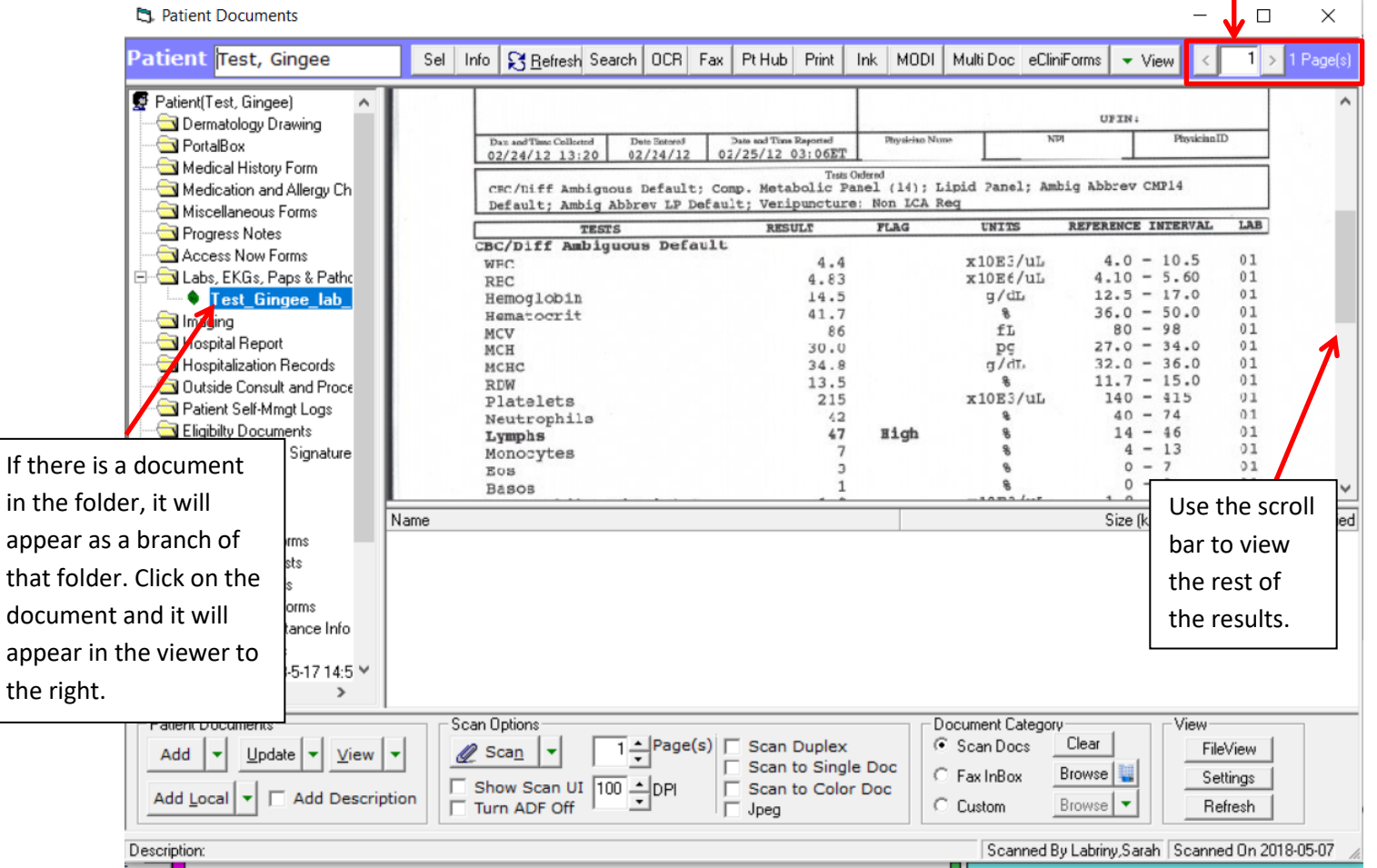

*Last Updated on 11/19/18 by Sarah Labriny*

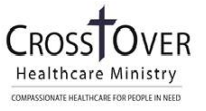

# *Section B. Right Chart Panel*

#### *Right Chart Panel: Overview Tab*

Located in the Right Chart Panel (on the right side of the patient progress notes) is the Overview tab, which includes the patient's problem list, current medications, allergies, immunizations, and therapeutic injections. This tab is a useful and efficient way to view patient information *without* leaving the progress notes.

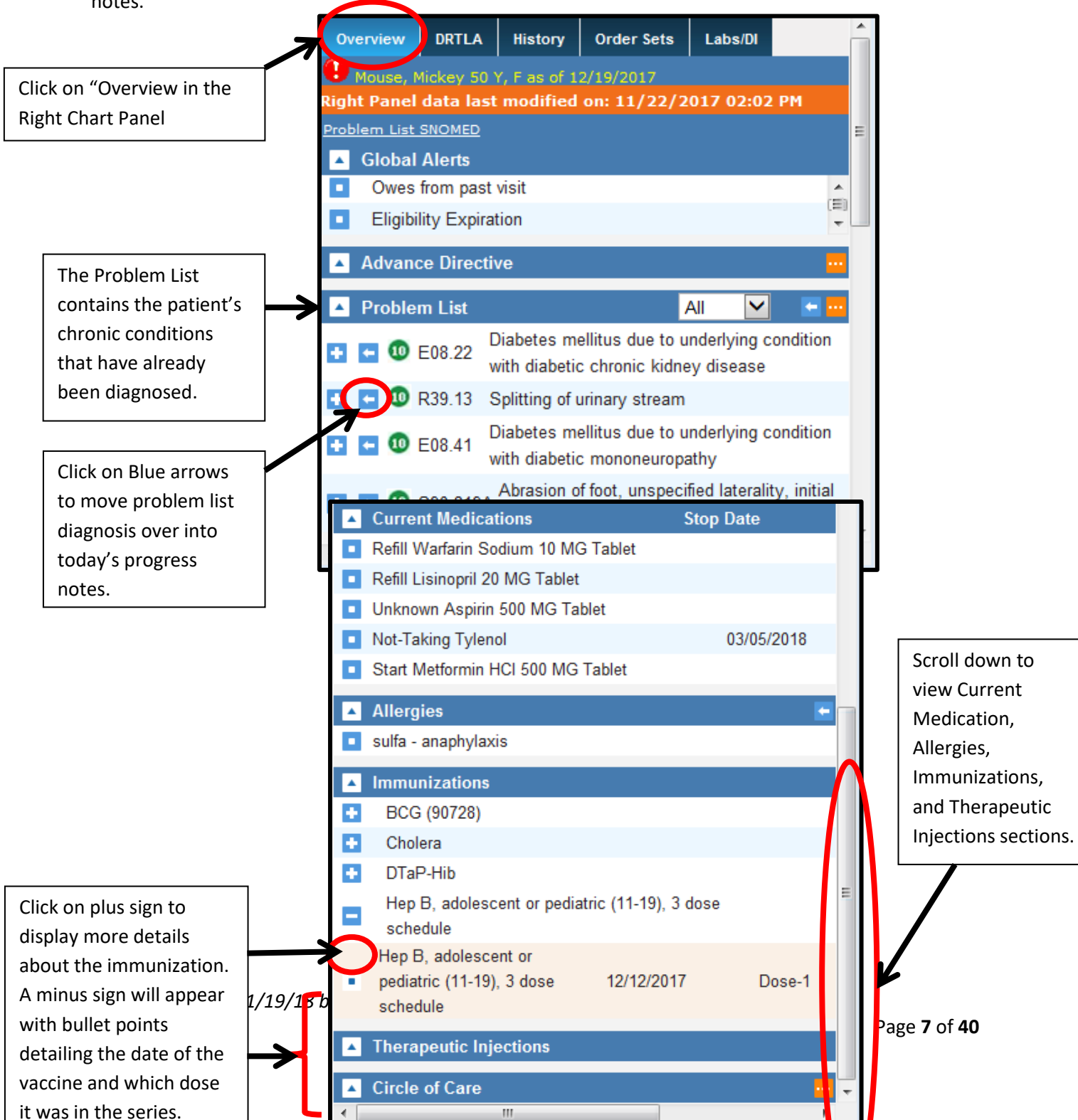

## *Right Chart Panel: DRTLA Tab*

Located in the Right Chart Panel (on the right side of the patient progress notes) is the DRTLA tab, which stands for Documents, Referrals, Telephone Encounters, Labs, and Actions. This tab is a useful and efficient way to view both orders and results of patient labs, diagnostic images, and referrals *without* leaving the progress notes.

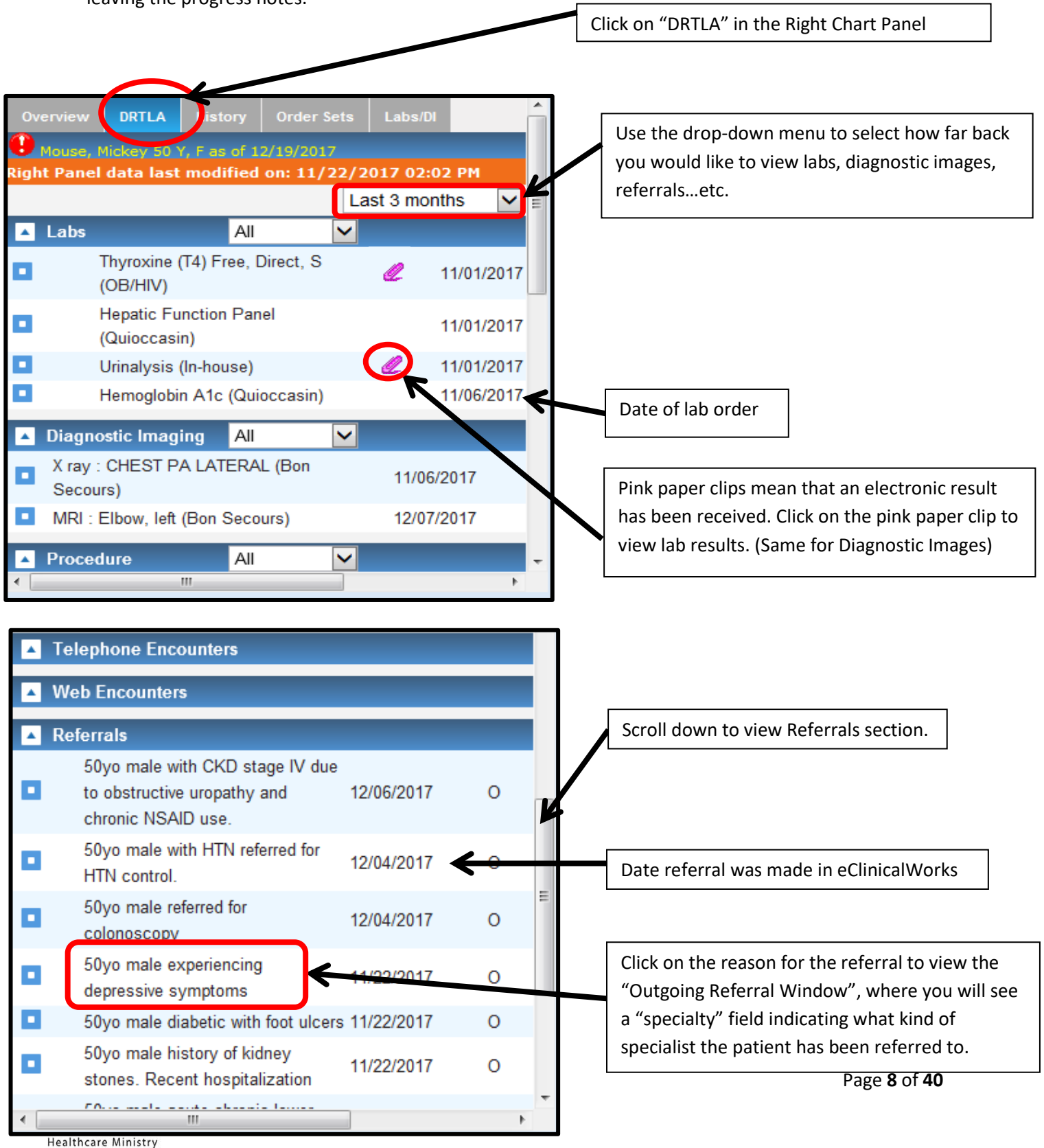

**NATE HEALTHCARE FOR PEOPLE IN NEED** 

## *Right Chart Panel: History Tab*

Located in the Right Chart Panel (on the right side of the patient progress notes) is the History tab, which includes the Review medical, gynecological, surgical, family, and social histories. This tab is a useful and efficient way to view patient information *without* leaving the progress notes.

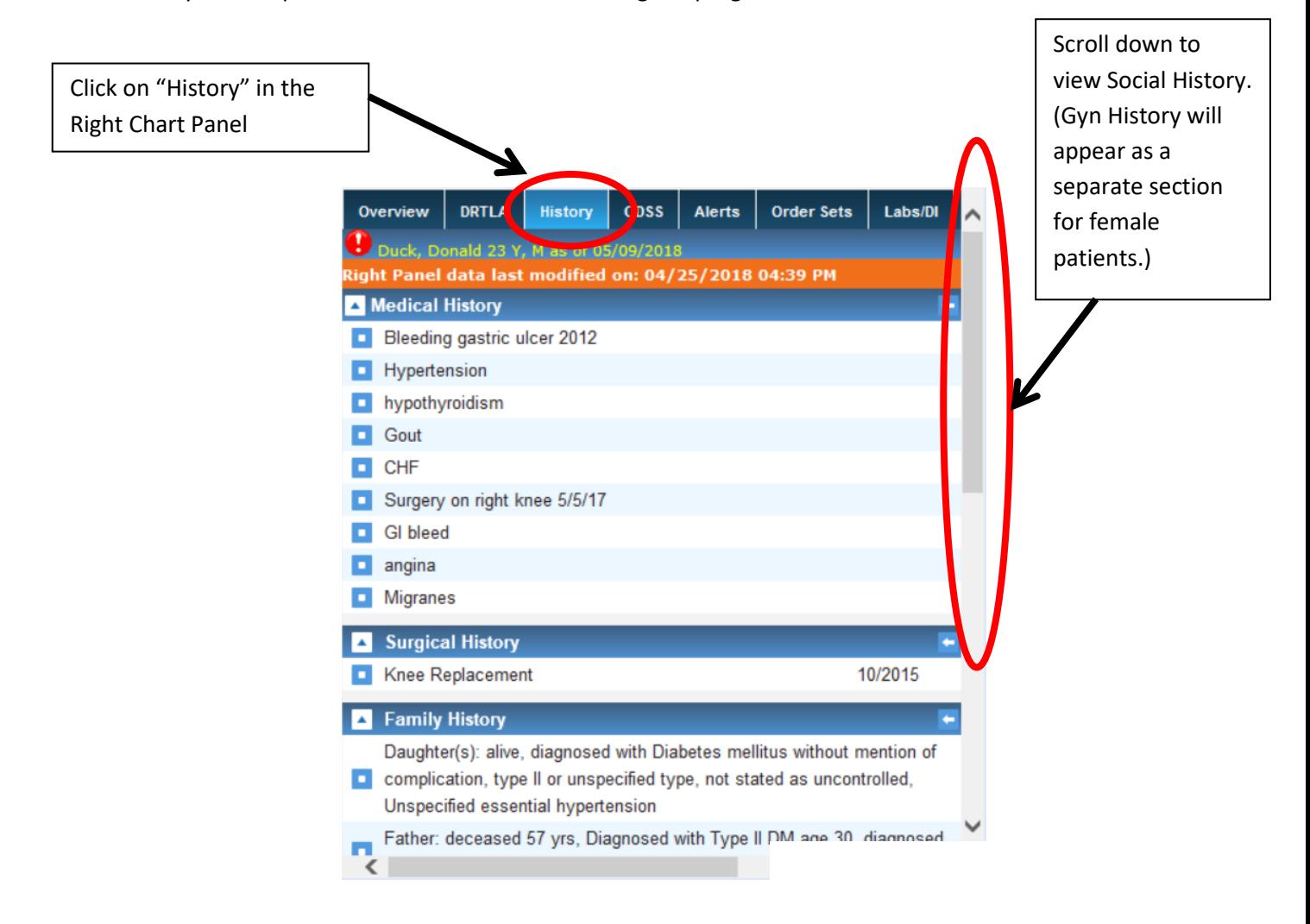

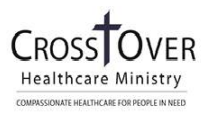

# **Part IV. Charting Workflow for a Typical Appointment**

# **What Do I Fill Out?**

**Progress Note Sections** 

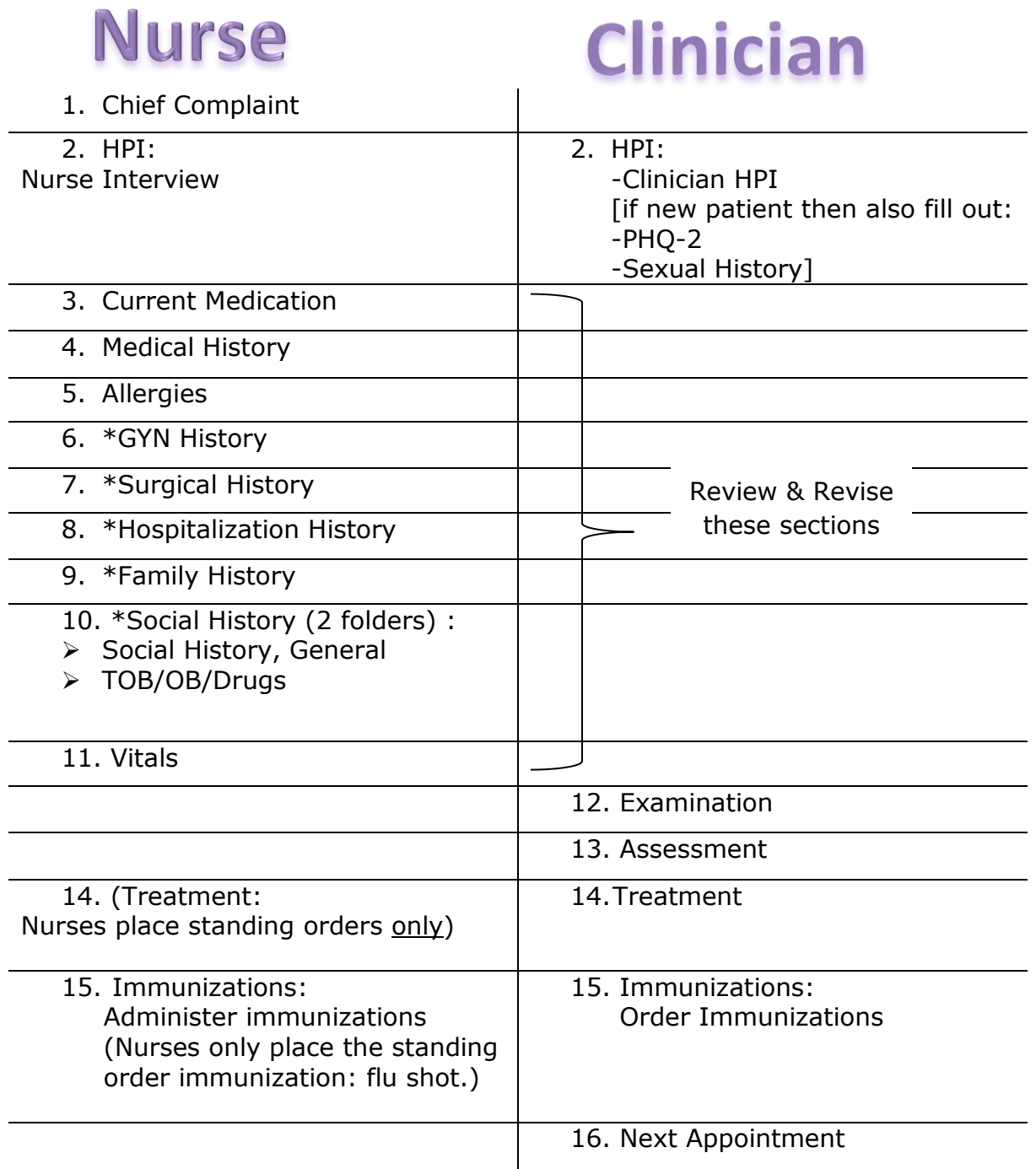

\* = only necessary to fill out for New Patient appointment

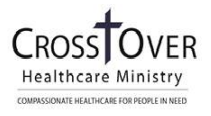

#### *Section A: Overview of Progress Note Navigation*

Definition: **Progress Notes** are the equivalent of a patient's paper chart for that appointment.

1. To enter the Progress Notes for a particular patient, double click on the patient's name from the Office Visit Screen (S Jellybean).

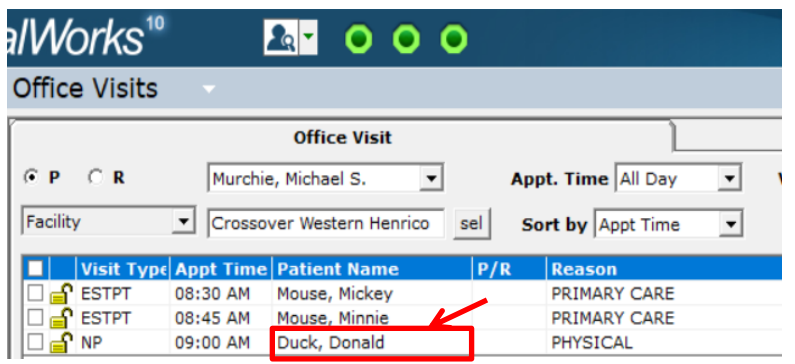

2. To open a section of the Progress Note, click on the corresponding blue hyperlink. The first Progress Note section that clinicians fill out (according to the "What Do I Fill Out?" chart above) is in HPI.

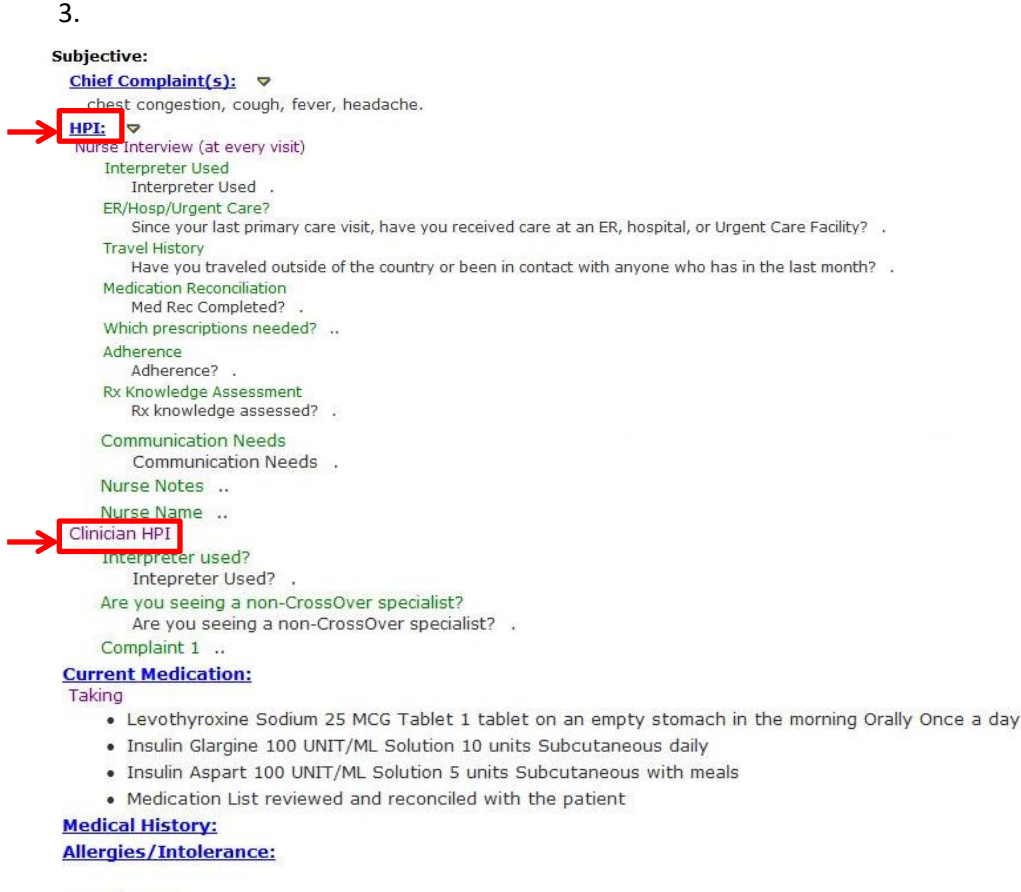

# *Section B: HPI (History of Present Illness)*

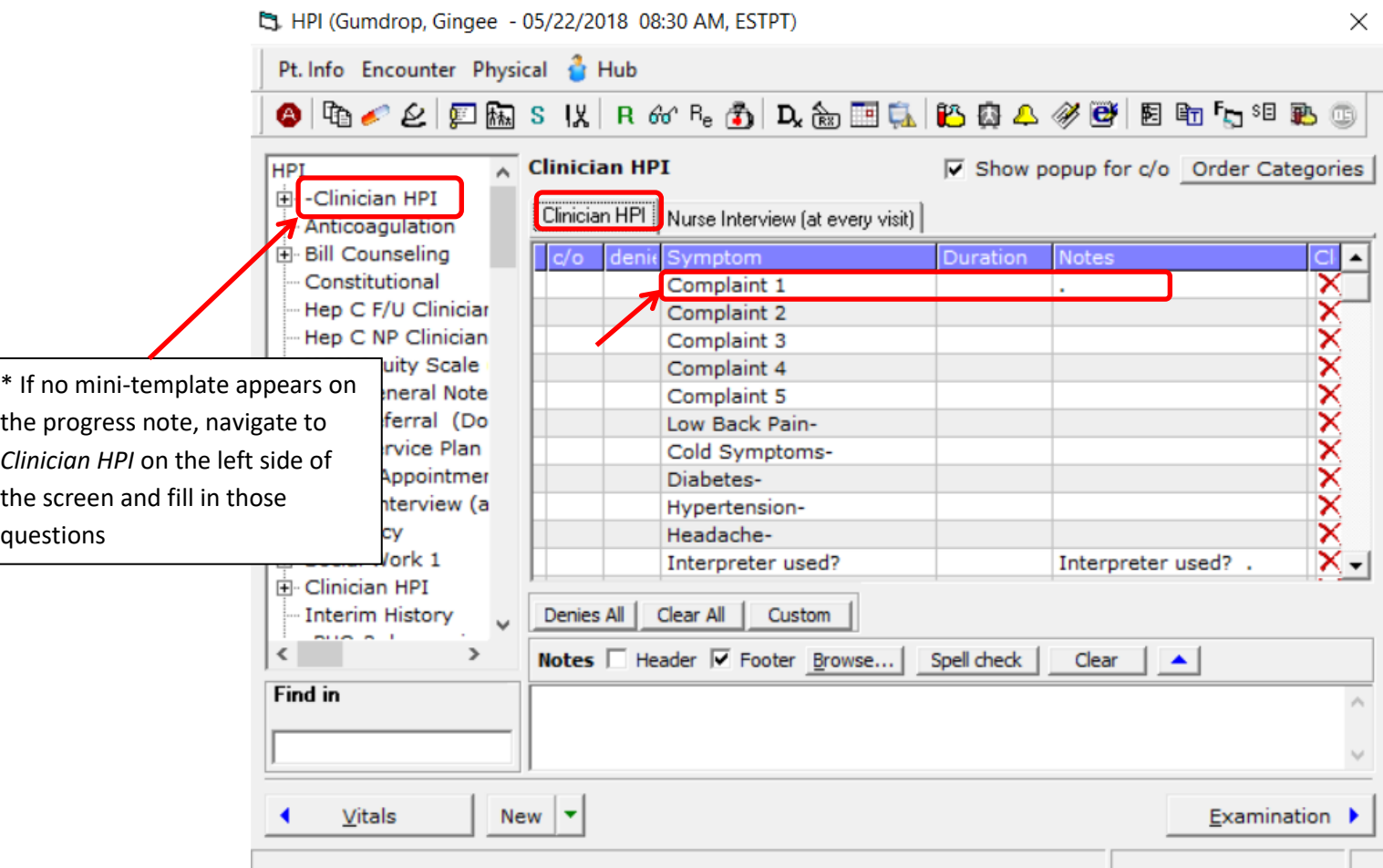

1. Click on the "Notes" box that corresponds to Complaint 1.

2. This will open up a dialogue box in which you can free-text the "Subjective" of the SOAP note

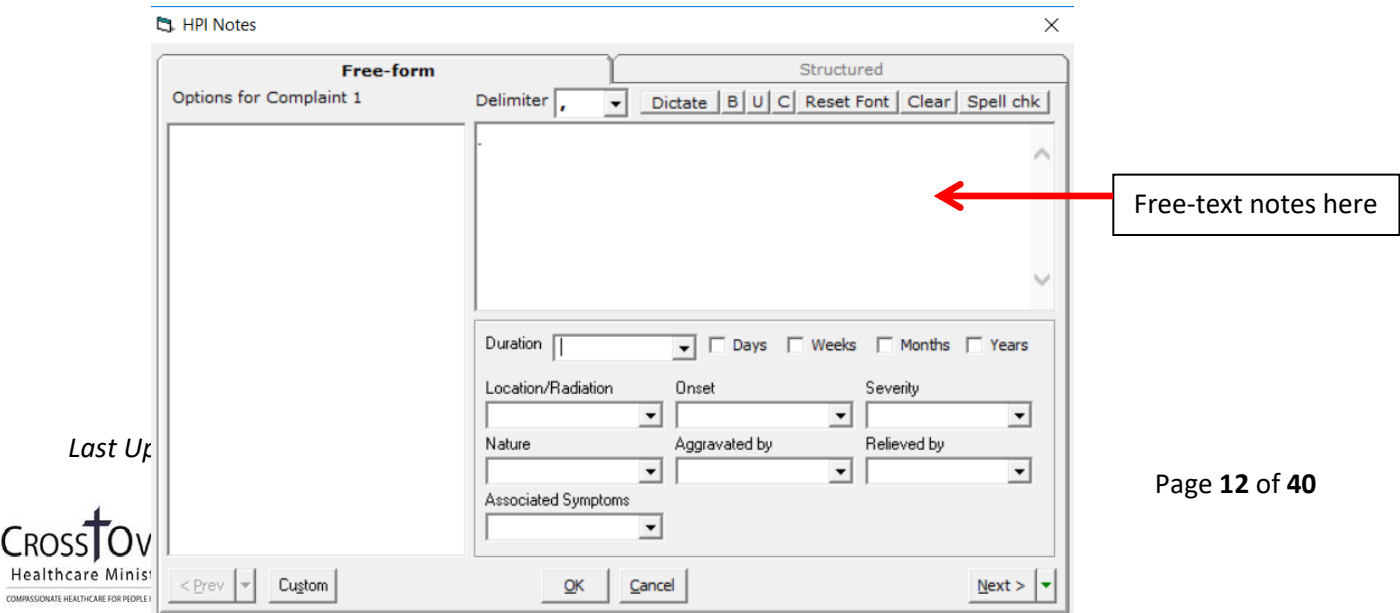

3. If the HPI question contains structured data, a new window with questions will appear. Click into the value field until a drop-down menu appears. Make your selection from the drop-down menu. Click into the *Notes* field to free-text additional notes about that question

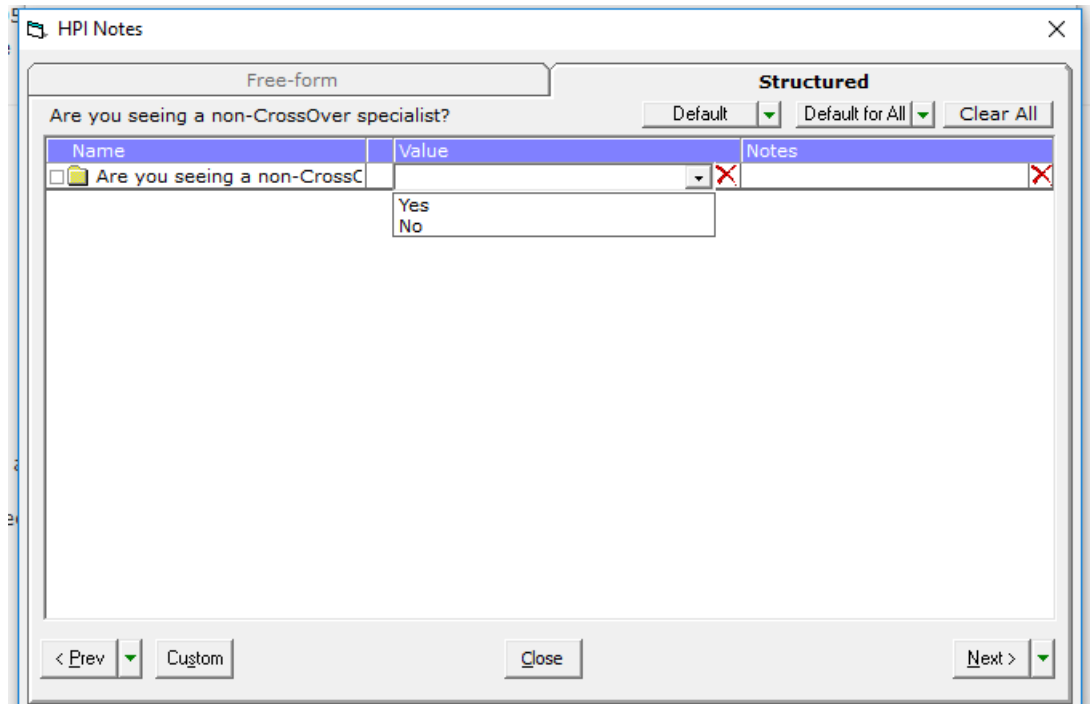

#### *Section C: Review and Revise Sections*

While the nurse completes the following sections, the clinician is responsible for reviewing and revising them as necessary:

- $\triangleright$  Current Medication
- $\triangleright$  Medical History and Allergies
- $\triangleright$  GYN History
- $\triangleright$  Surgical History & Hospitalization
- $\triangleright$  Family History
- $\triangleright$  Social History
- $\triangleright$  Vitals

Click on the blue hyperlinks on the Progress Notes to access these sections.

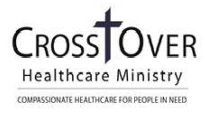

Once you open a hyperlink, you can access other sections of the Progress Note by clicking on the picture icons located at the top of the hyperlinked screens. Hover over the picture icons to see which sections they represent:

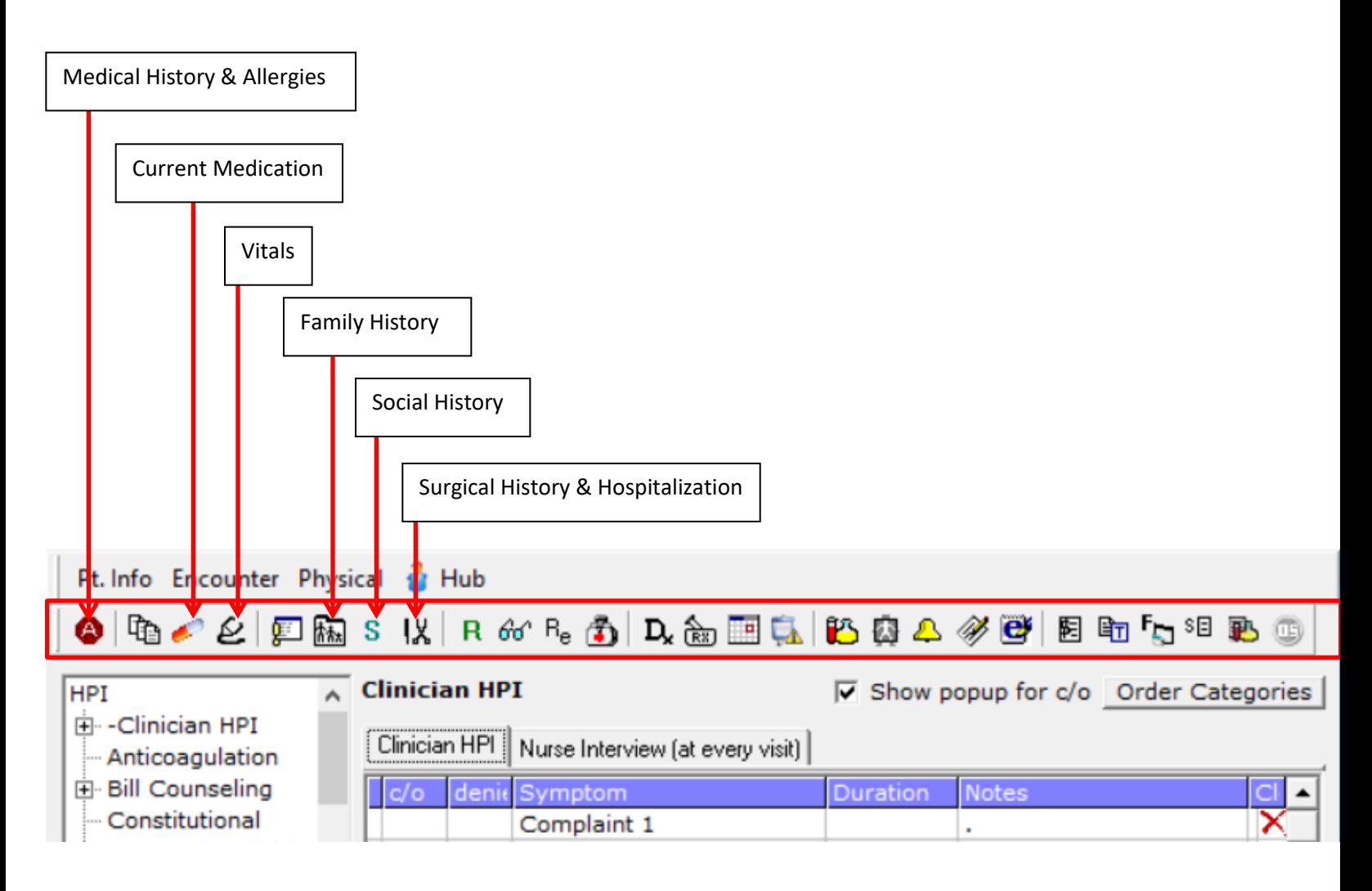

# *1—Current Medication (Review and Revise as needed)*

This section contains all medication the patient is supposed to be taking according to what was prescribed during their last visit. The nurse conducts medication reconciliation prior to the clinician interview with the patient.

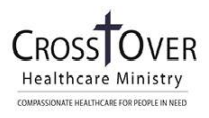

Note: medication adherence questions are answered in the Nurse Interview in the "Adherence" area.

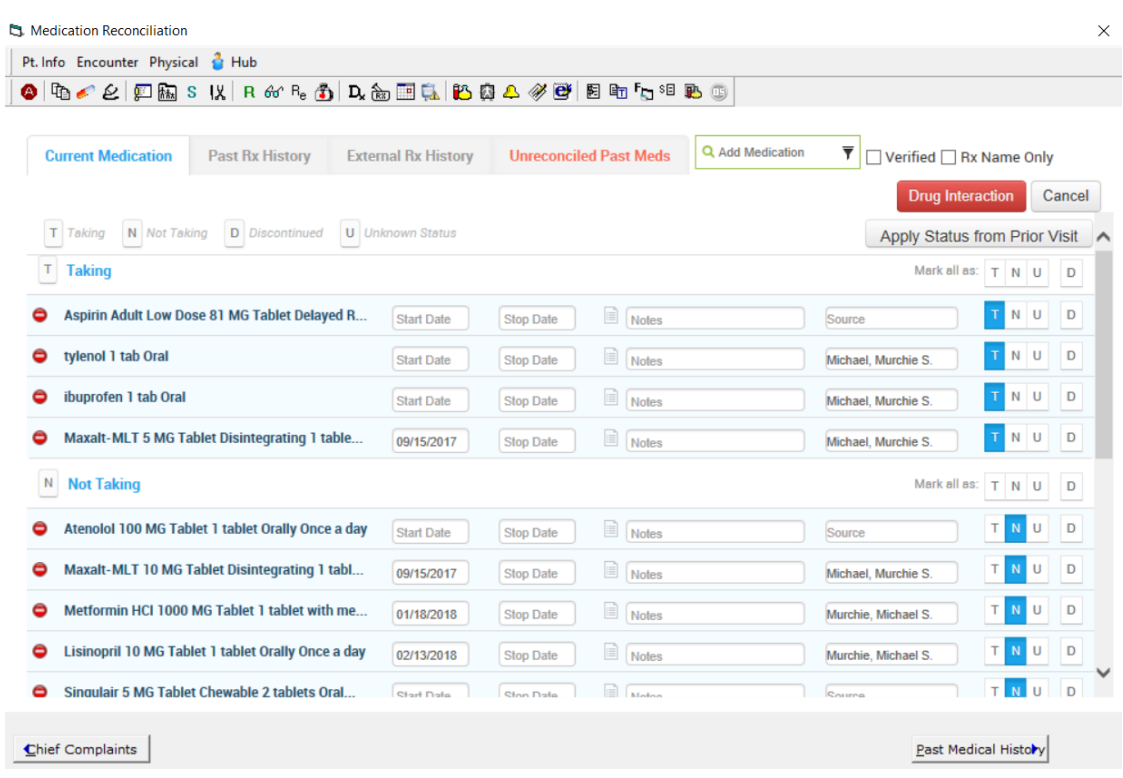

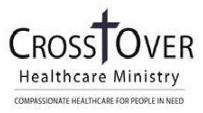

# *2—Medical History & Allergies (Review and Revise as needed)*

Add Medical History and Allergies as needed.

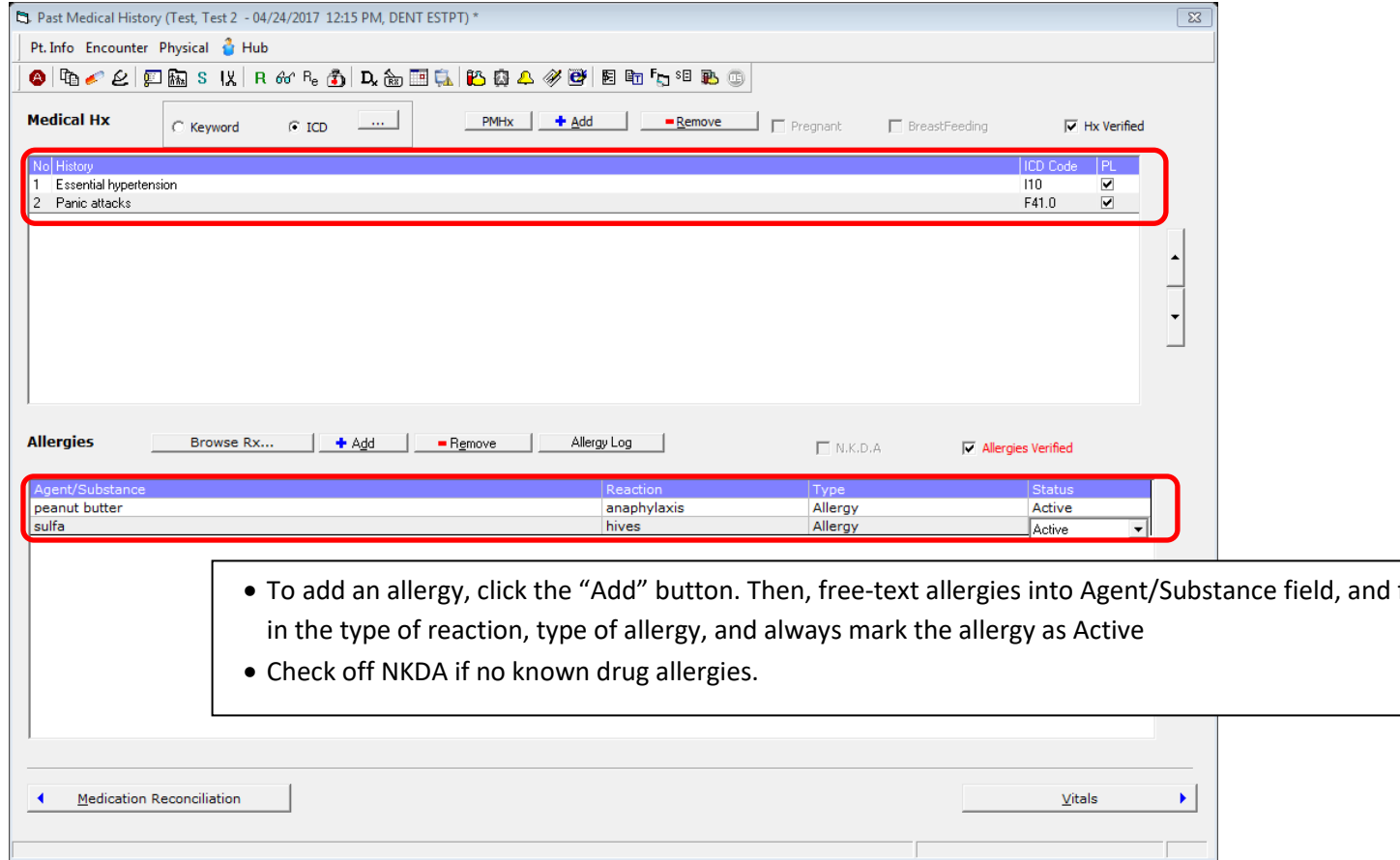

# *3—GYN History (Review and Revise as needed)*

Use the blue hyperlink to access this section.

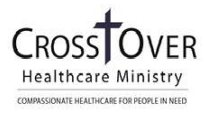

# *4—Surgical History & Hospitalization History*

Add Surgical and Hospitalization History as needed. Use the "Add" button to add a new field.

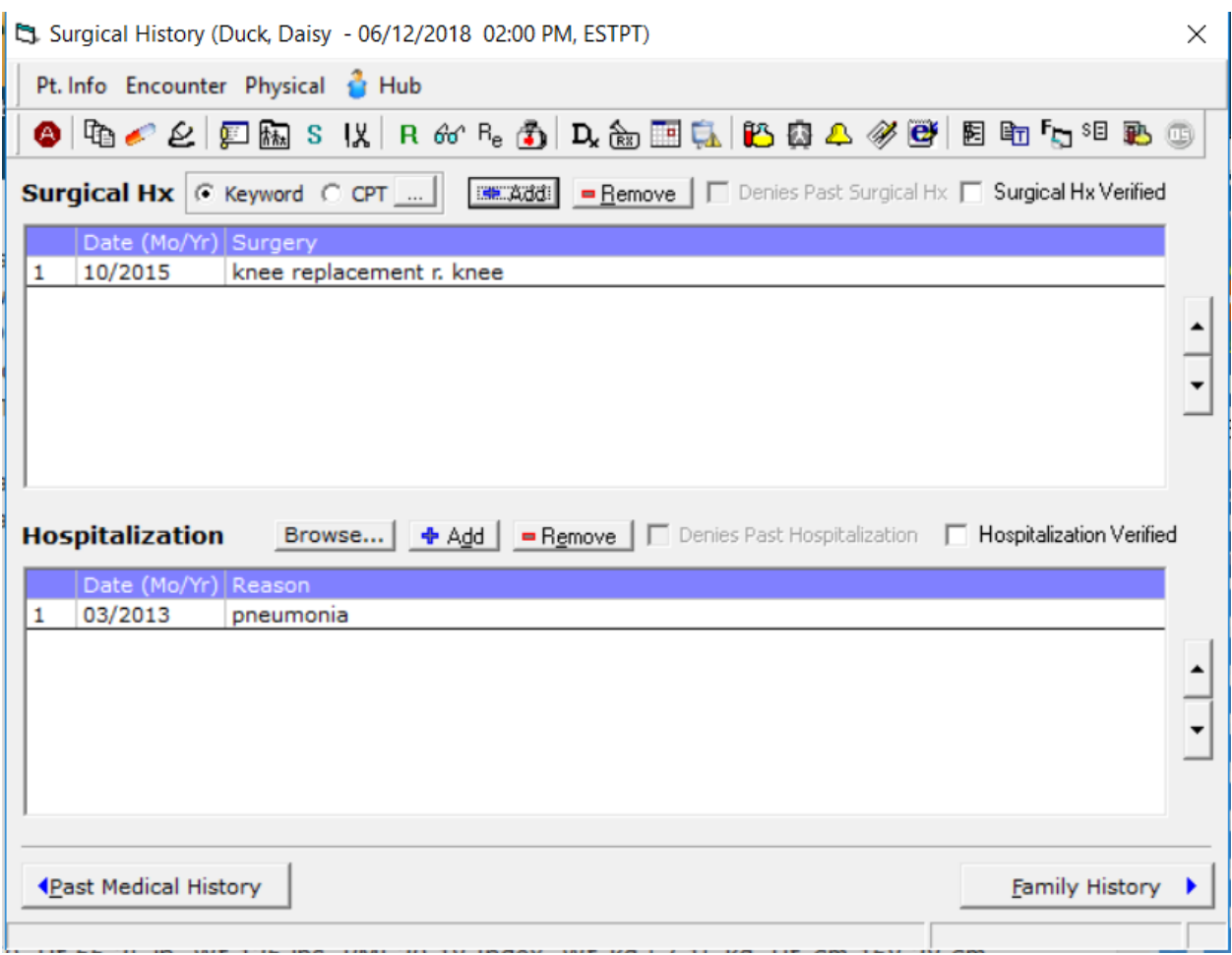

# *5—Family History (Review and Revise as needed)*

Use the blue hyperlink to access this section.

#### *6—Social History (Review and Revise as needed)*

Use the blue hyperlink to access this section.

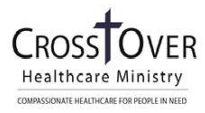

# *7—Vitals (Review and Revise as needed)*

Use the blue hyperlink to access this section.

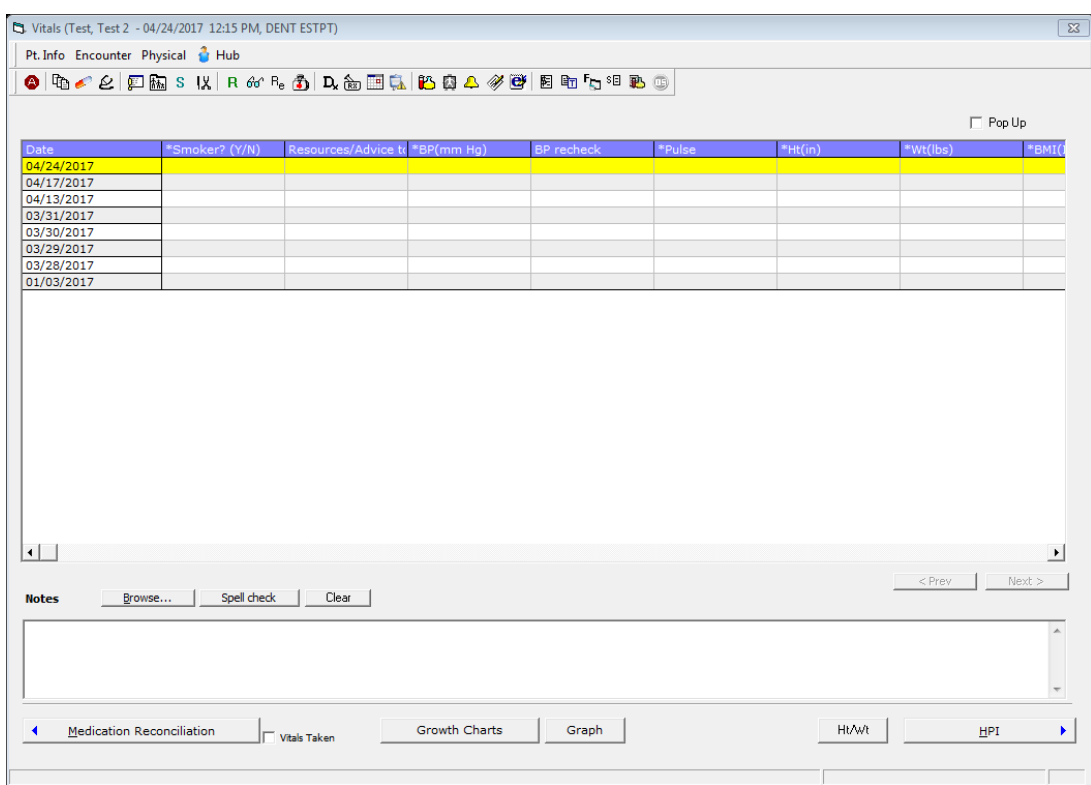

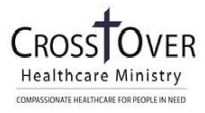

#### *Section D: Examination*

**1.** Click the green arrows to populate the default setting for a "normal" observation into the *Observation* field or click directly into the *Observation* field to free-text notes.

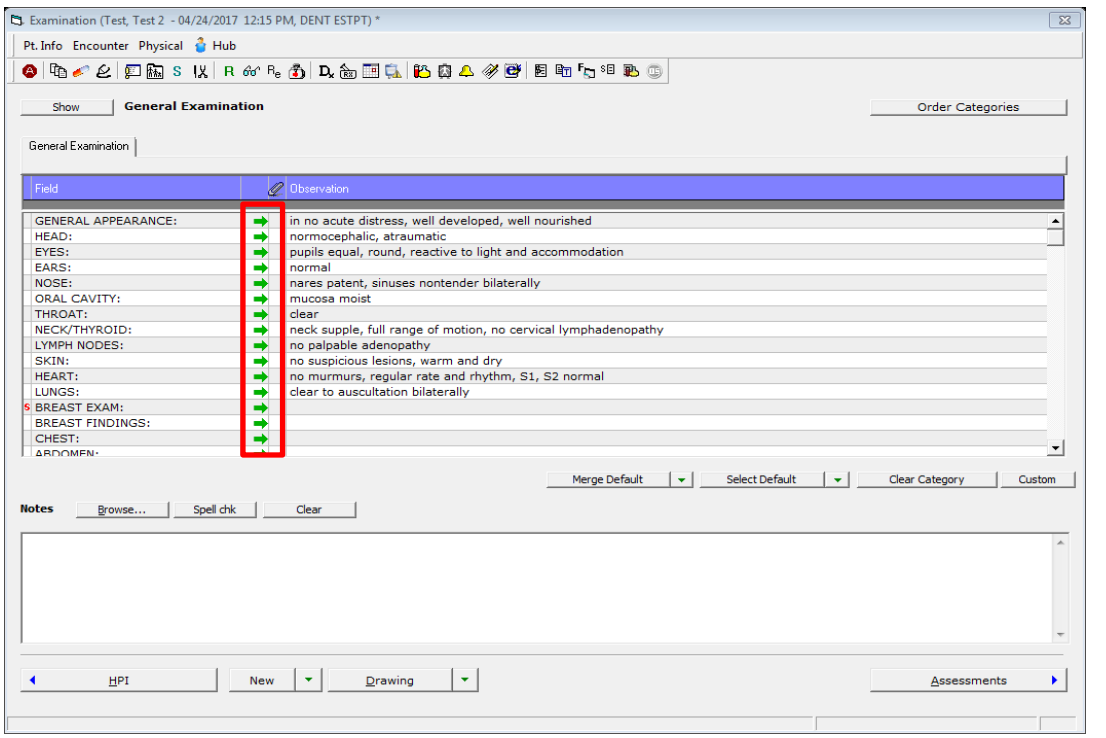

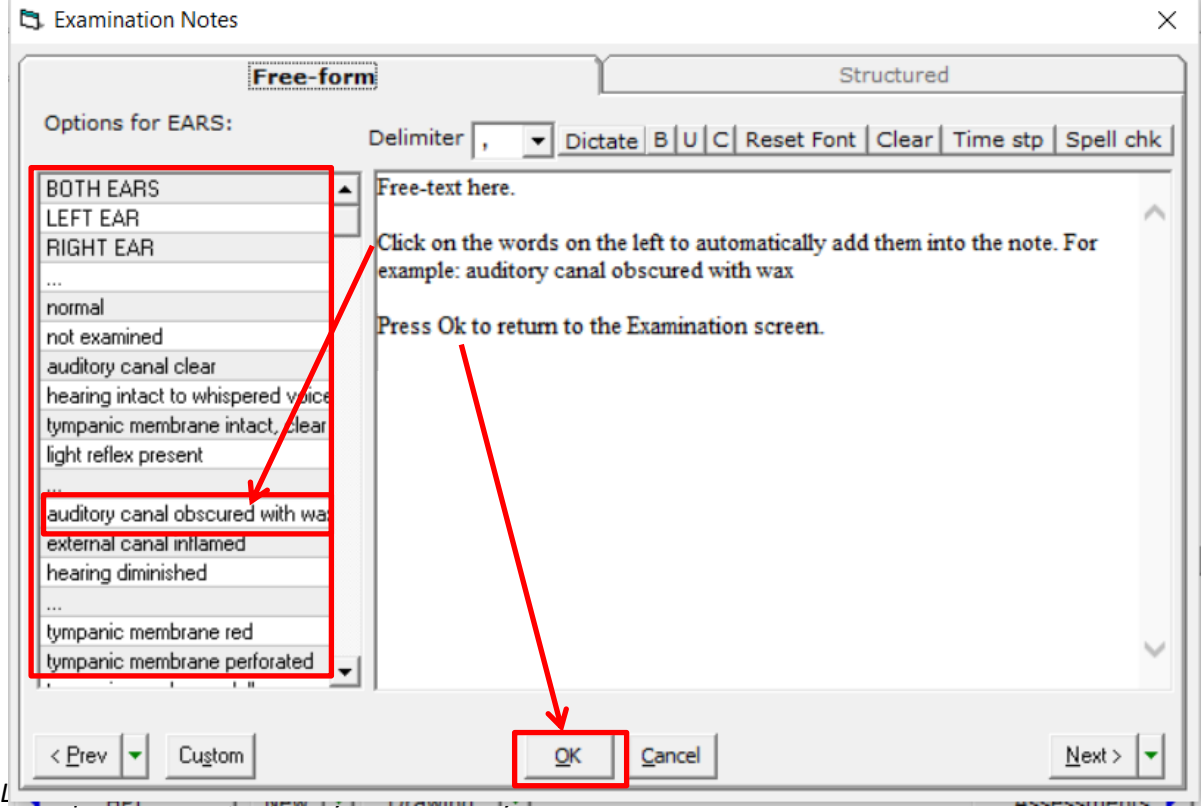

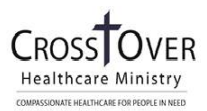

# *Section E: Assessments*

Every part of the treatment plan in eClinicalWorks must be associated with a diagnosis code. The purpose of the Assessments screen is to pull up diagnosis ICD-10 codes so that treatment can be attached to the diagnoses. Use this screen to

- 1. Pull-up existing diagnoses
- 2. Put in new Diagnosis codes

#### **1—Pulling-Up Existing Diagnoses**

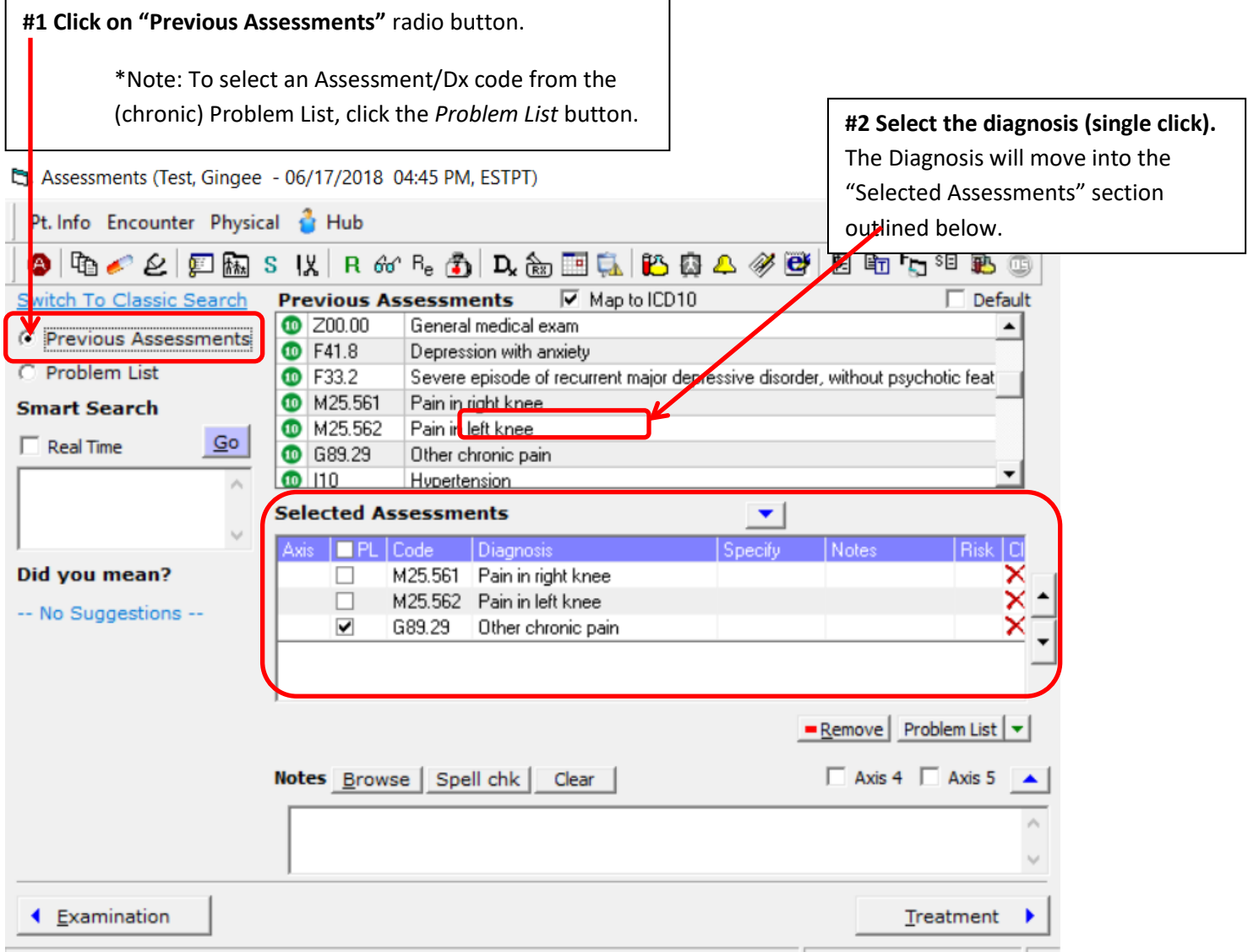

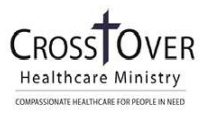

#### **2—Putting-In New Diagnoses**

C). Assessments (Test, Test 2 - 04/24/2017 12:15 PM, DENT ESTPT)

Pt. Info Encounter Physical & Hub

ic Search

Switch To Clas

C. Problem Lis

**Smart Search** 

Did vou mean?

-- No Suggestions --

 $\Box$  Real Time

headache

C Previous As essments

**#1** To search for a new assessment, **ensure that you are assigning ICD-10 codes** by checking the *Use ICD10* box and type into the box on the left by wording of the assessment or by the code itself. Hit Enter on your keyboard. (DO NOT check the *Real Time* box.) **#2 Select the diagnosis (single click).** 

**R51** 

**R51** 

**R51** 

**R51** 

 $R51+$ 

G44.89

G44.82

G4482

 $120.0$ 

 $1,70,0$ 

Selected Assessments

⊽

⊽  $110$ 

G44.059

G44.309+

Headache

Headache above the eve region

Headache around the eves

Headache affecting lower half of face

Headache as late effect of brain injury

Headache associated with orgasm

Headache associated with hormonal factors

Headache associated with sexual activity

 $\textcircled{\tiny{R}}$   $\textcircled{\tiny{E}}$   $\textcircled{\tiny{E}}$   $\textcircled{\tiny{R}}$   $\textcircled{\tiny{R}}$   $\textcircled{\tiny{R}}$   $\textcircled{\tiny{R}}$   $\textcircled{\tiny{E}}$   $\textcircled{\tiny{E}}$   $\textcircled{\tiny{E}}$   $\textcircled{\tiny{E}}$   $\textcircled{\tiny{E}}$   $\textcircled{\tiny{E}}$   $\textcircled{\tiny{E}}$   $\textcircled{\tiny{E}}$   $\textcircled{\tiny{E}}$   $\textcircled{\tiny{E}}$ 

**TMO** 

784.0

339.05

784.0

784.0

784.0

339.20

999.89

339.89

339.82

339.82

 $\overline{\mathsf{Go}}$ 

The Diagnosis will move into the "Selected Assessments" box outlined below.

\*Note: Clicking on blue diagnoses will open up a new window of questions about the diagnosis in order to narrow it down to the most specific ICD- 10 code.

 $\rightarrow$ 

**R51 Problem List:** Check off the box next to the ICD-10 code to add it to the Problem List (chronic conditions).  $|$  chk  $|$ Clear NOTE: the box does **NOT** need to be checked off in order for the diagnosis to appear in today's notes.

⋝ Unstable angina XXX Essential hypertension Acne vulgaris Headache, unspecified headache type - Remove Problem List  $\Box$  Axis 4  $\Box$  Axis 5  $\blacktriangle$  . **(Optional):** Remove an assessment selected at this encounter by first Treatment k, clicking on the diagnosis in "Selected Assessments" and then the *Remove* button

 $\mathbf{v}$ 

 (Optional): Manage the patient's Problem List by clicking the *Problem List* button. Problems can be added or removed and added to *Medical Hx* from the *Problem List* window. If you see an ICD-9 code on a patient's problem list, **YOU MUST UPDATE IT TO AN ICD-10 CODE!** Add the ICD-10 code and then delete the ICD-9 code.

**⊽** Use ICD10

Headache, short unilat neuralgiform, w/conjunctival injection/tearin

Headache as manifestation of blood transfusion reaction

Click X to save and exit back to the Progress Note.

*Last Updated on 11/19/18 by Sarah Labriny*

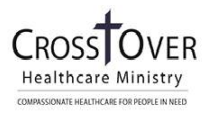

Examination

◀

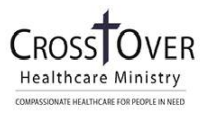

#### *Section F: Treatment*

The Treatment screen is the main ordering hub for clinicians. From this screen, clinicians take treatment notes, order medication, labs, DI, and referrals. They also make notes about their treatment plan for the patient.

eClinicalWorks ties every order and note to a diagnosis (assessment). Therefore, it is important that you pay attention to the Assessment tabs.

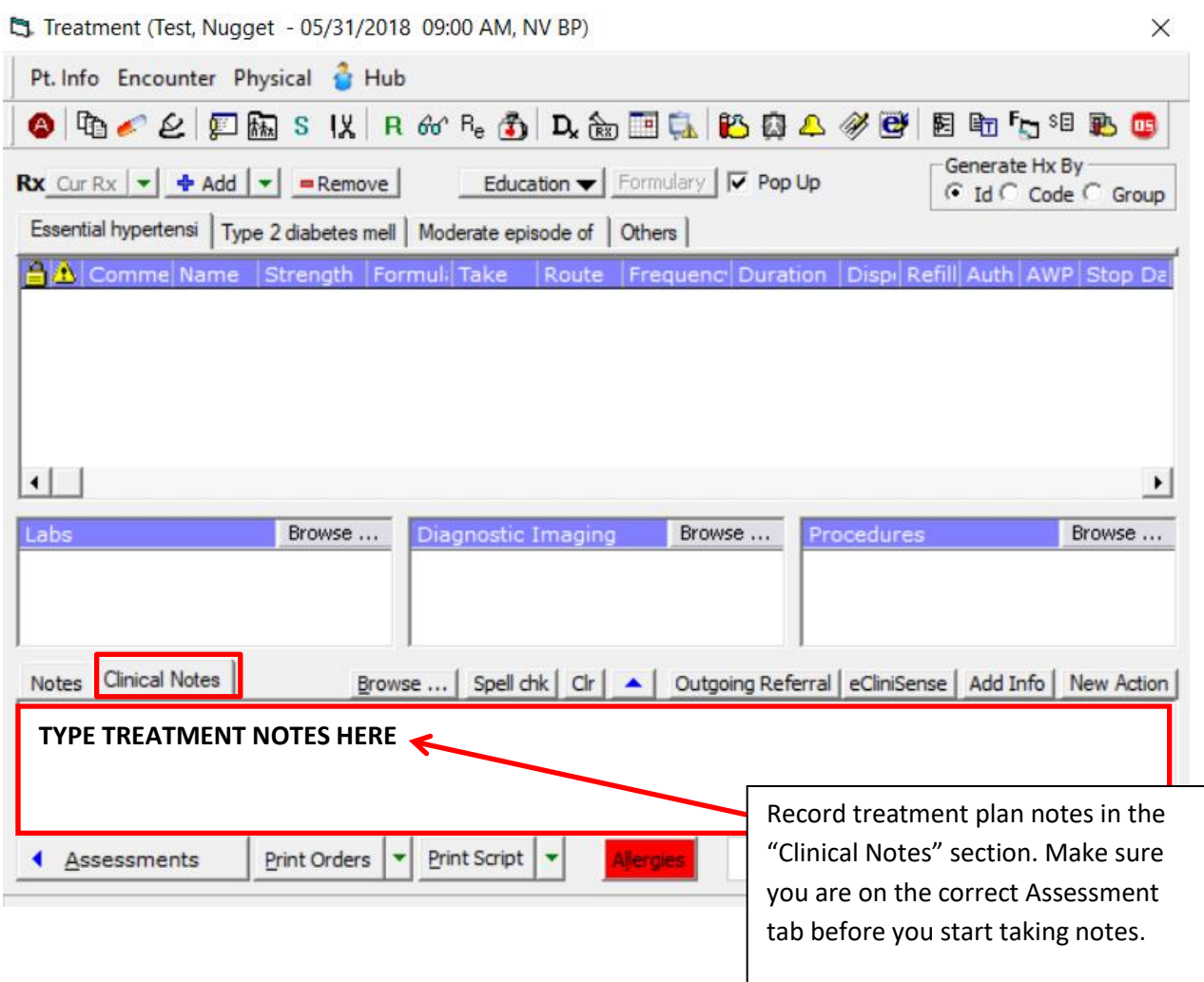

# *1—Medication [see separate guide on "Ordering and ePrescribing Medication in eCW"]*

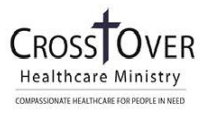

# *2—Ordering Labs (from the Treatment Screen)*

#### **Lab Ordering Policy:**

**ALL labs should be ordered as FUTURE ORDERS (even if the hope is that they can be done same day).** 

**The exception to this is that In-house orders that are being performed the same day should be put in as same day.**

1. Click the "Browse" button next to Labs.

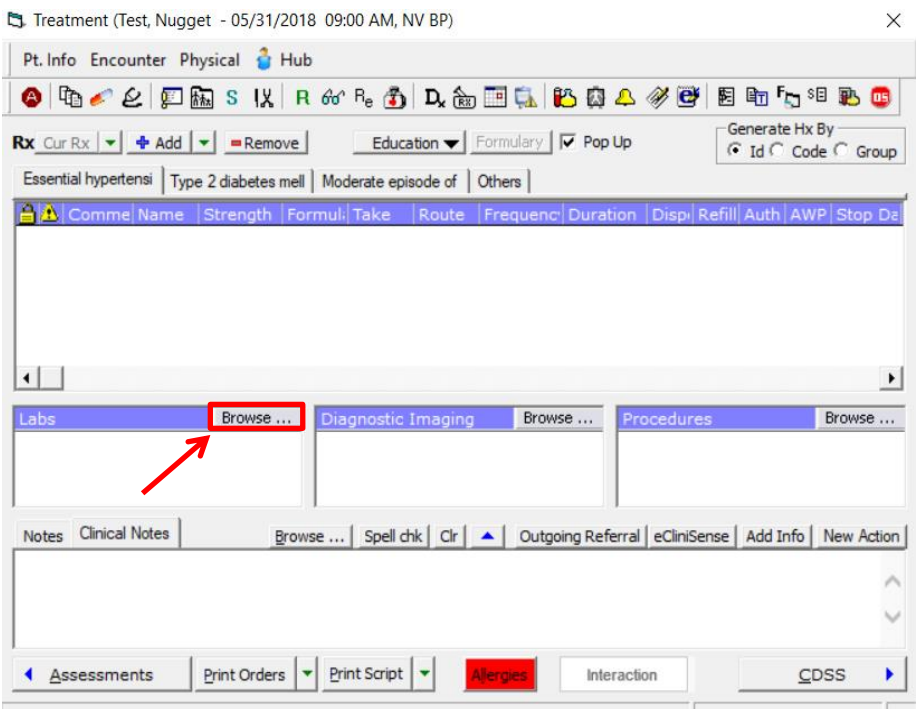

#### 2. Select Future Orders

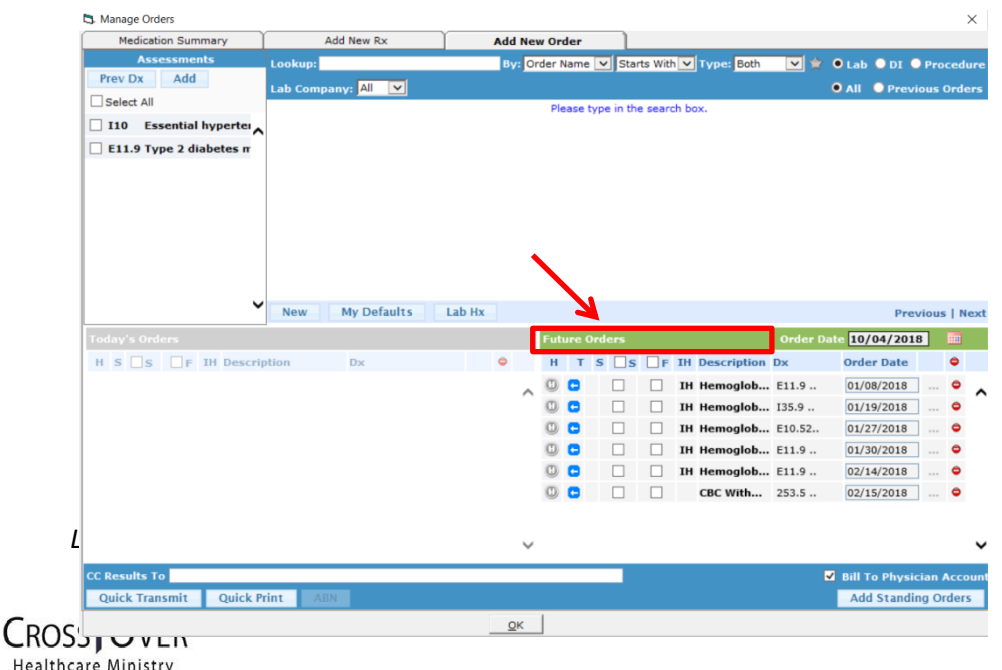

Page **24** of **40**

Health **AITNCAPE MINISTRY**<br>ISSIONATE HEALTHCARE FOR PEOPLE IN NEED 3. **\*\*\*IMPORTANT: Check off the box next to the Assessment/Dx code for which you are ordering.**

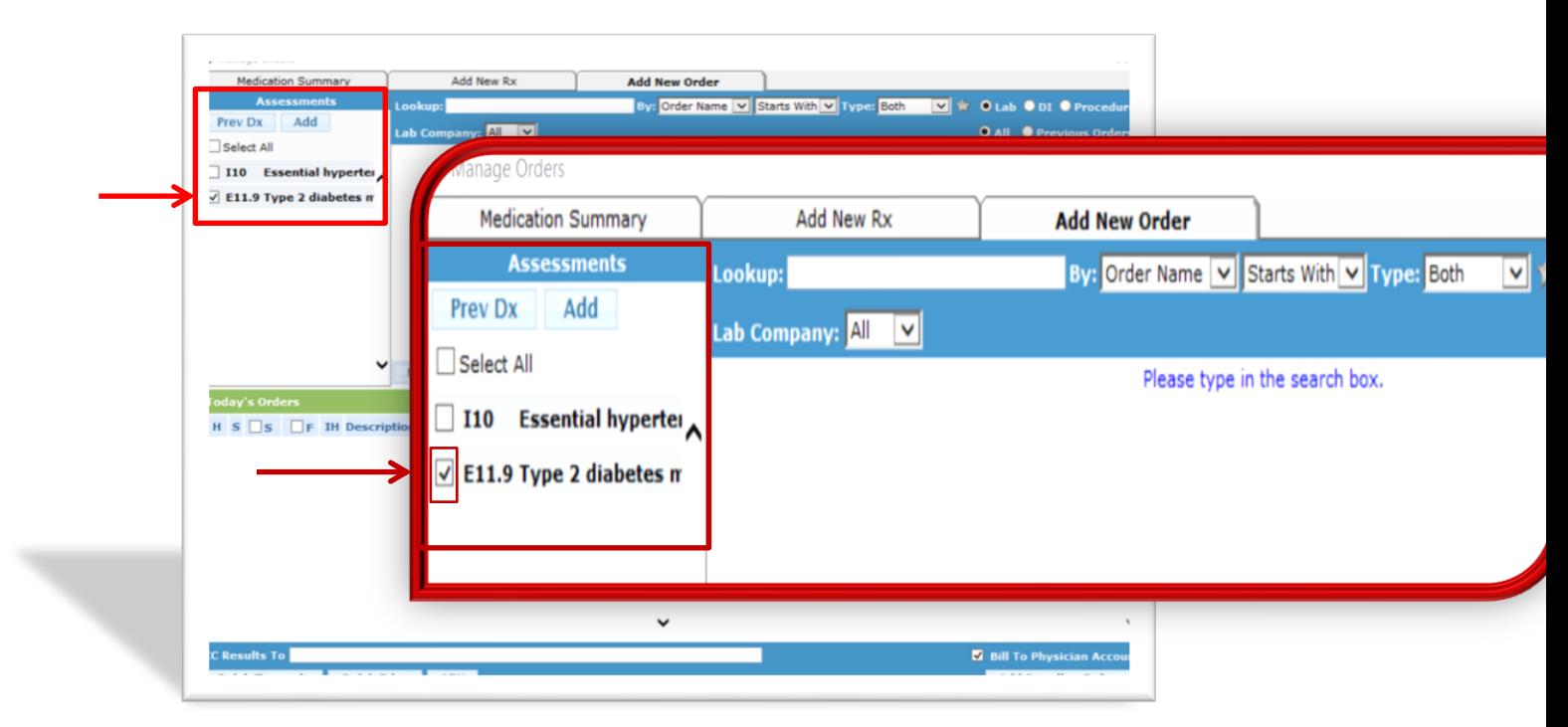

4. Change the search criteria from "Starts with" to "Contains" (this makes the lab easier to find).

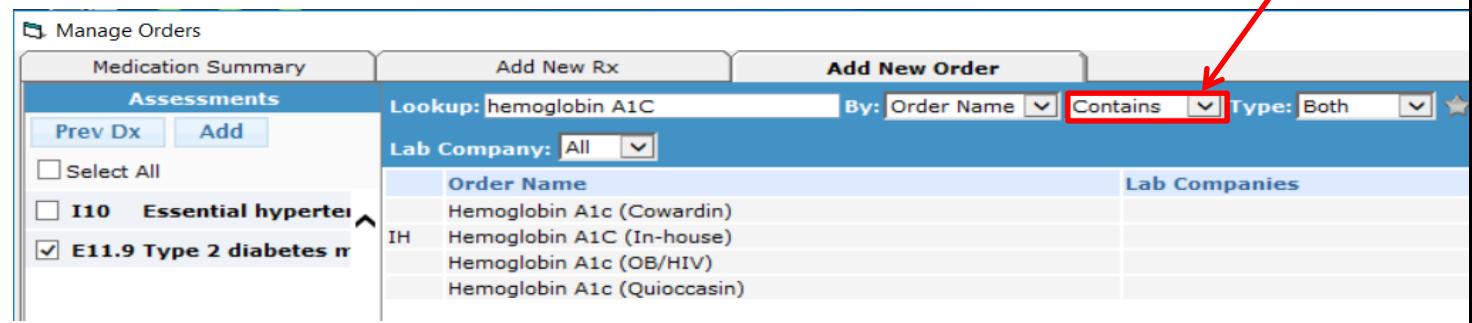

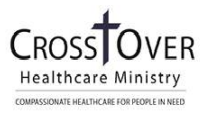

- 5. Type the name of the lab into the "Lookup" field. Select the lab by clicking on it. Select the In-House option if one exists, otherwise:
- If you are at the **Henrico Clinic**: choose the **"Quioccasin"** option.
- If you are at the **Cowardin Clinic**: choose the **"Cowardin"** option.

*If both an In-House and location option exist, choose the In-House option.*

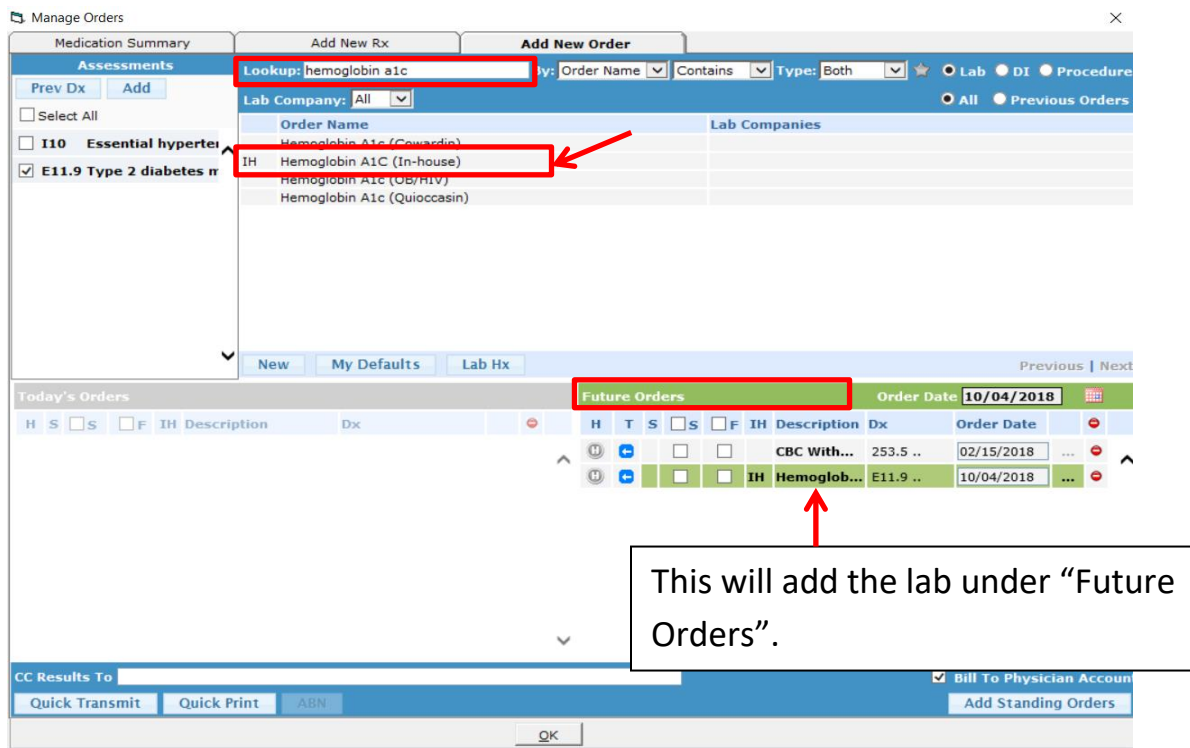

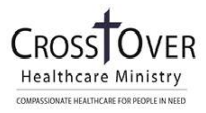

6. The ICD-CPT Association box will appear. Check off the box next to the ICD-10 code for which you are placing the order. (If applicable, check off more than one.) Then, press Ok.

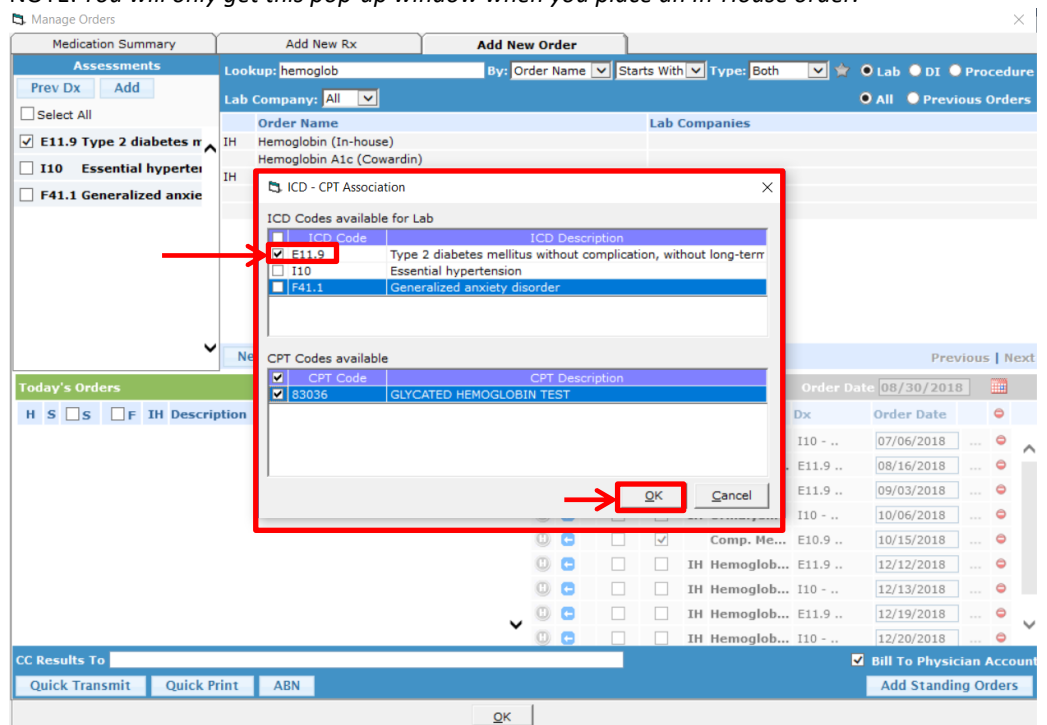

NOTE: *You will only get this pop-up window when you place an In-House order.* 

7. Next, click on the date in the order date column and then use the calendar to select when you would like the patient to come back in for their lab.

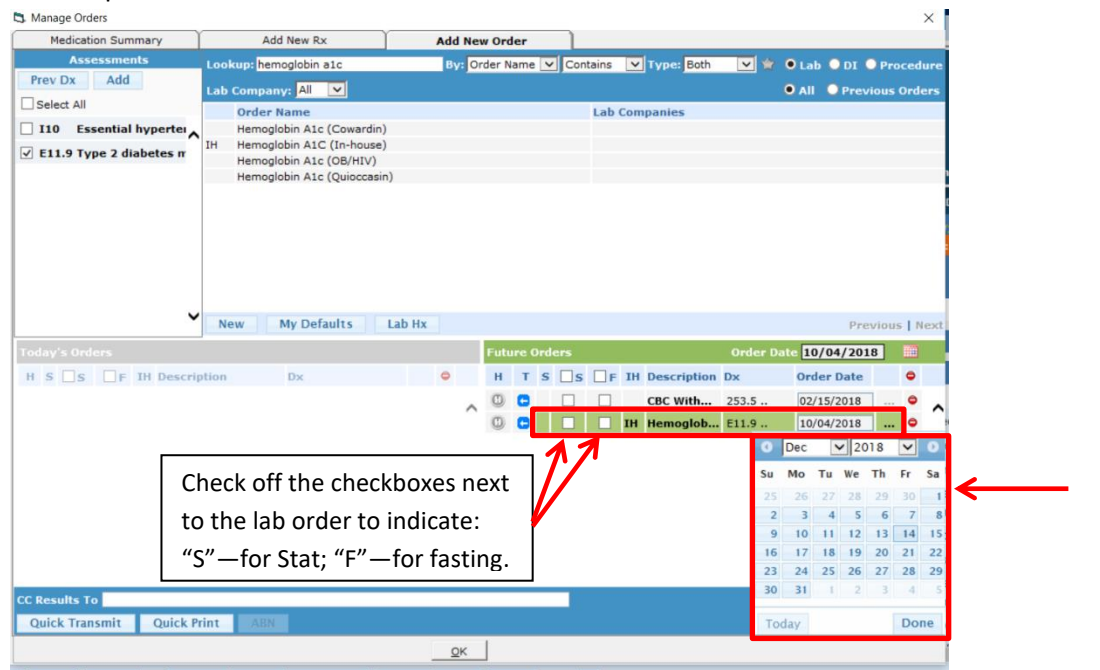

*Last Updated on 11/19/18 by Sarah Labriny*

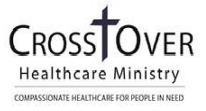

8. Click "Ok" at the bottom to return to the Treatment screen.

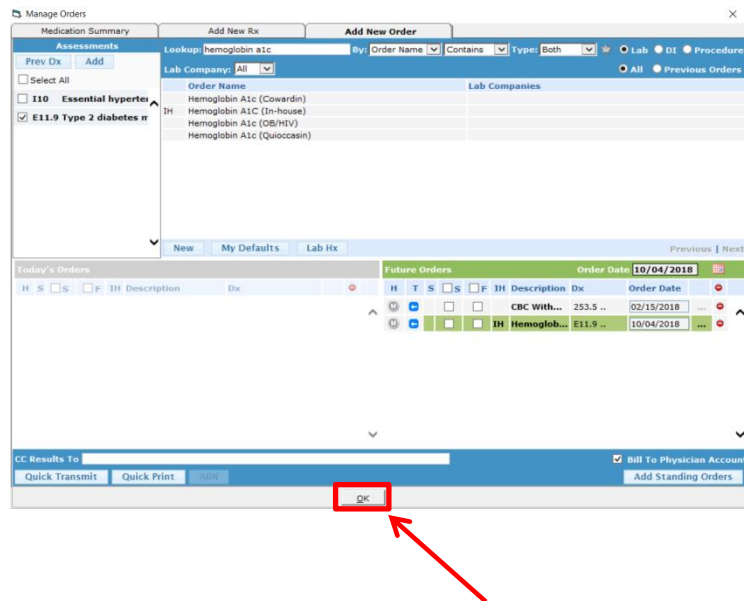

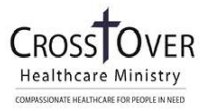

# *3—Ordering Diagnostic Imaging*

# 1. Click the "Browse" button next to Diagnostic Imaging.

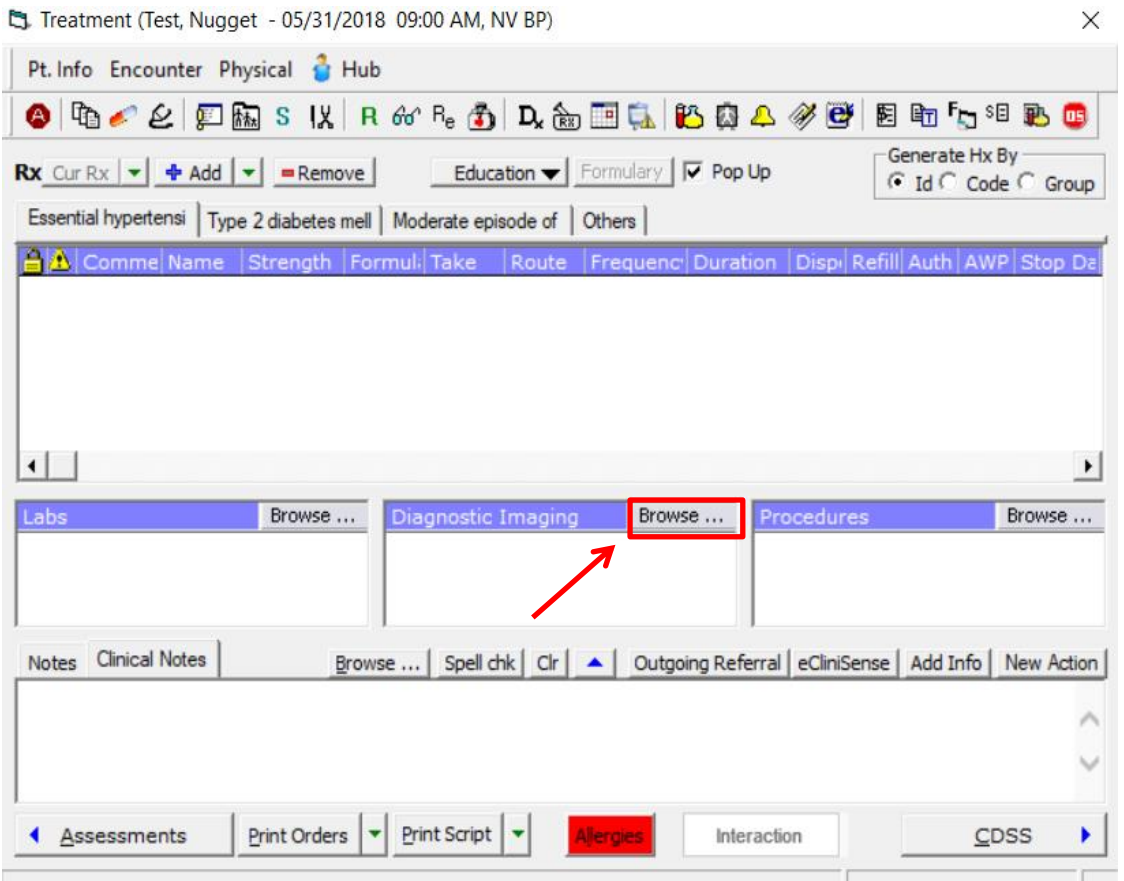

2. **\*\*\*IMPORTANT: Check off the box next to the Assessment/Dx code for which you are ordering.** 

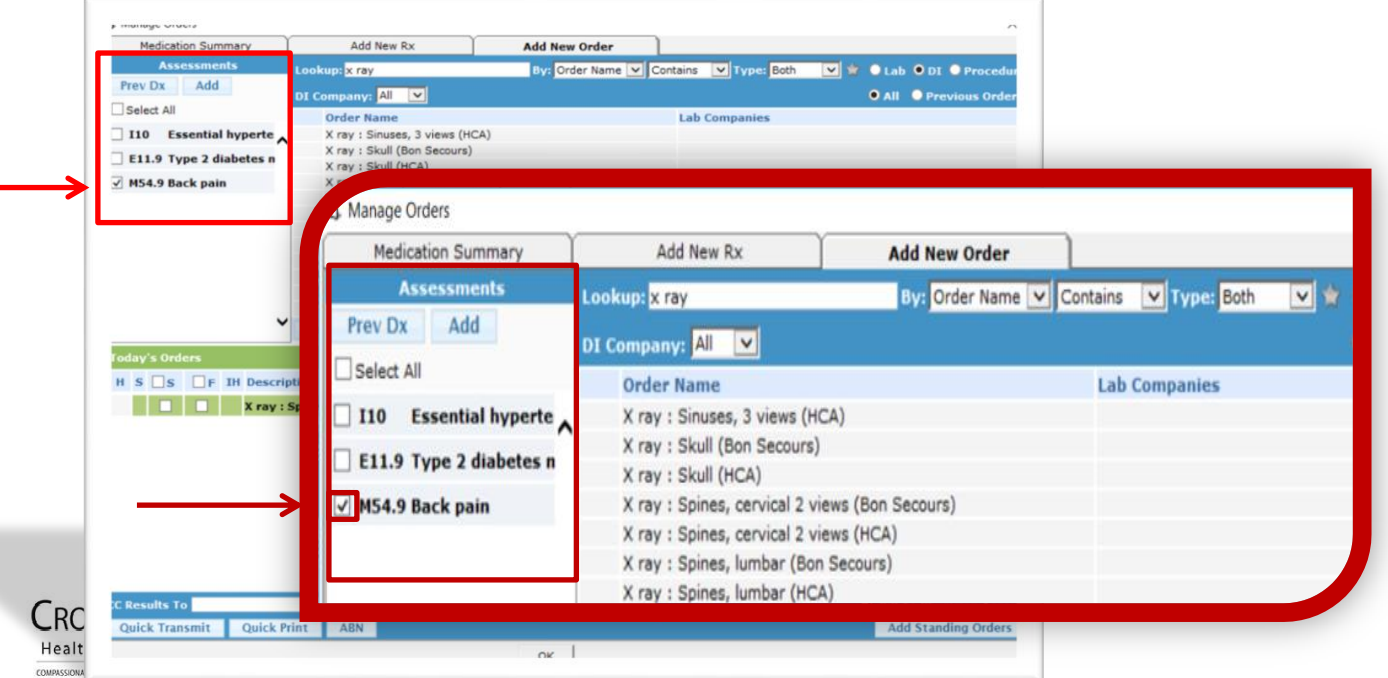

3. Change the search criteria from "Starts with" to "Contains" (this makes the order easier to find).

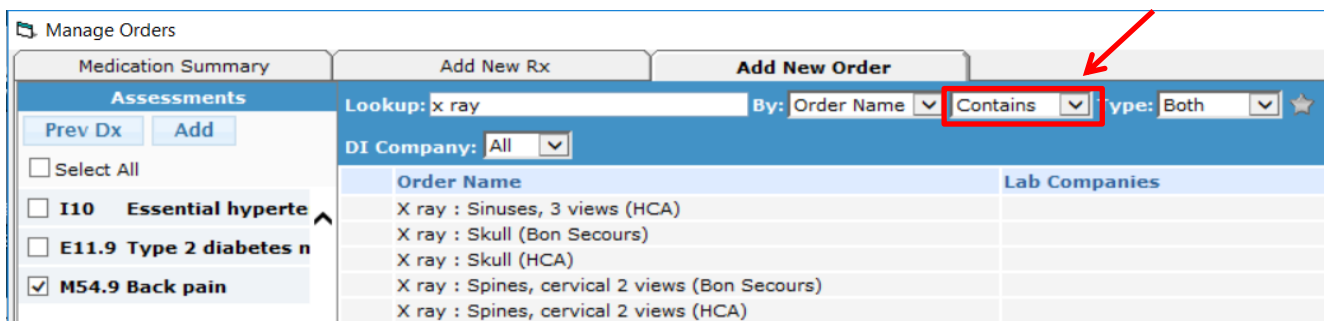

- 4. Type the name of the DI into the "Lookup" field. All DI orders start with one of the following: "Ultrasound", "CT", "MRI", "X ray". Select the DI by clicking it:
- If you are at the **Henrico Clinic**: choose the **"Bon Secours"** option.
- If you are at the **Cowardin Clinic**: choose the **"HCA"** option.

*(The only In-House DI is Bladder Scan.)*

| <b>Medication Summary</b>                   | Add New Rx                                                                            | <b>Add New Order</b>   |                                       |                                               |         |
|---------------------------------------------|---------------------------------------------------------------------------------------|------------------------|---------------------------------------|-----------------------------------------------|---------|
| <b>Assessments</b>                          |                                                                                       |                        |                                       |                                               |         |
| Add<br><b>Prev Dx</b>                       | Lookup: x ray                                                                         |                        | V: Order Name V Contains V Type: Both | <b>M</b> $\rightarrow$ 0 Lab 0 DI 0 Procedure |         |
|                                             | DI Company: All<br>$\vert \mathbf{v} \vert$                                           |                        |                                       | O All <b>O</b> Previous Orders                |         |
| Select All                                  | <b>Order Name</b>                                                                     |                        | <b>Lab Companies</b>                  |                                               |         |
| 110 Essential hyperte                       | X ray : Sinuses, 3 views (HCA)                                                        |                        |                                       |                                               |         |
|                                             | X ray : Skull (Bon Secours)                                                           |                        |                                       |                                               |         |
| E11.9 Type 2 diabetes n                     | X ray : Skull (HCA)                                                                   |                        |                                       |                                               |         |
| $\sqrt{}$ M54.9 Back pain                   | X ray : Spines, cervical 2 views (Bon Secours)                                        |                        |                                       |                                               |         |
|                                             | X ray : Spines, cervical 2 views (HCA)                                                |                        |                                       |                                               |         |
|                                             | X ray : Spines, lumbar (Bon Secours)                                                  |                        |                                       |                                               |         |
|                                             | Y ray : Snines Jumbar (HCA)                                                           |                        |                                       |                                               |         |
|                                             | X ray : Spines, lumbar complete (Bon Secours)                                         |                        |                                       |                                               |         |
|                                             | X ray : Spines, lumbar complete (HCA)<br>X ray : Spines, thoracic spine (Bon Secours) |                        |                                       |                                               |         |
|                                             | X ray : Spines, thoracic spine (HCA)                                                  |                        |                                       |                                               |         |
|                                             | X ray : Toe, Left (Bon Secours)                                                       |                        |                                       |                                               |         |
|                                             | <b>My Defaults</b><br>DI Hx<br><b>New</b>                                             |                        |                                       |                                               |         |
|                                             |                                                                                       |                        |                                       | <b>Previous   Next</b>                        |         |
| <b>Today's Orders</b>                       |                                                                                       | <b>Future Orders</b>   |                                       | Order Date 06/18/2018                         |         |
| H S S F IH Description                      | <b>Dx</b>                                                                             | $\bullet$              | H T S S F TH Description Dx           | Order Date                                    | $\circ$ |
|                                             |                                                                                       |                        |                                       |                                               |         |
| X ray : Spine                               | M54.9 - Back p                                                                        | $\mathbf{L}$ $\bullet$ |                                       |                                               |         |
|                                             |                                                                                       |                        |                                       |                                               |         |
|                                             |                                                                                       |                        |                                       |                                               |         |
|                                             |                                                                                       |                        |                                       |                                               |         |
|                                             |                                                                                       |                        |                                       |                                               |         |
|                                             |                                                                                       |                        |                                       |                                               |         |
|                                             |                                                                                       |                        |                                       |                                               |         |
|                                             |                                                                                       |                        |                                       |                                               |         |
| This will add the DI under "Today's         |                                                                                       |                        |                                       |                                               |         |
|                                             |                                                                                       |                        |                                       |                                               |         |
|                                             |                                                                                       | $\check{ }$            |                                       |                                               |         |
| Orders".                                    |                                                                                       |                        |                                       |                                               |         |
| <b>CC Results To</b>                        |                                                                                       |                        |                                       | <b>E Bill To Physician Account</b>            |         |
| <b>Quick Transmit</b><br><b>Quick Print</b> | <b>ABN</b>                                                                            |                        |                                       | <b>Add Standing Orders</b>                    |         |

*Last Updated on 11/19/18 by Sarah Labriny*

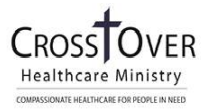

# 5. Check off the box next to the ICD-10 code for which you are placing the order. (If applicable, check off more than one.) Then, press Ok.

NOTE: The **"ICD – CPT Association" window** below will pop up every time an order is placed that has a CPT code associated with it. Only In-House orders (labs, DI, procedures, and possibly immunizations/therapeutic injections) will have a CPT code associated with them. *This means that you will only get this pop-up window when you place an In-House order.* 

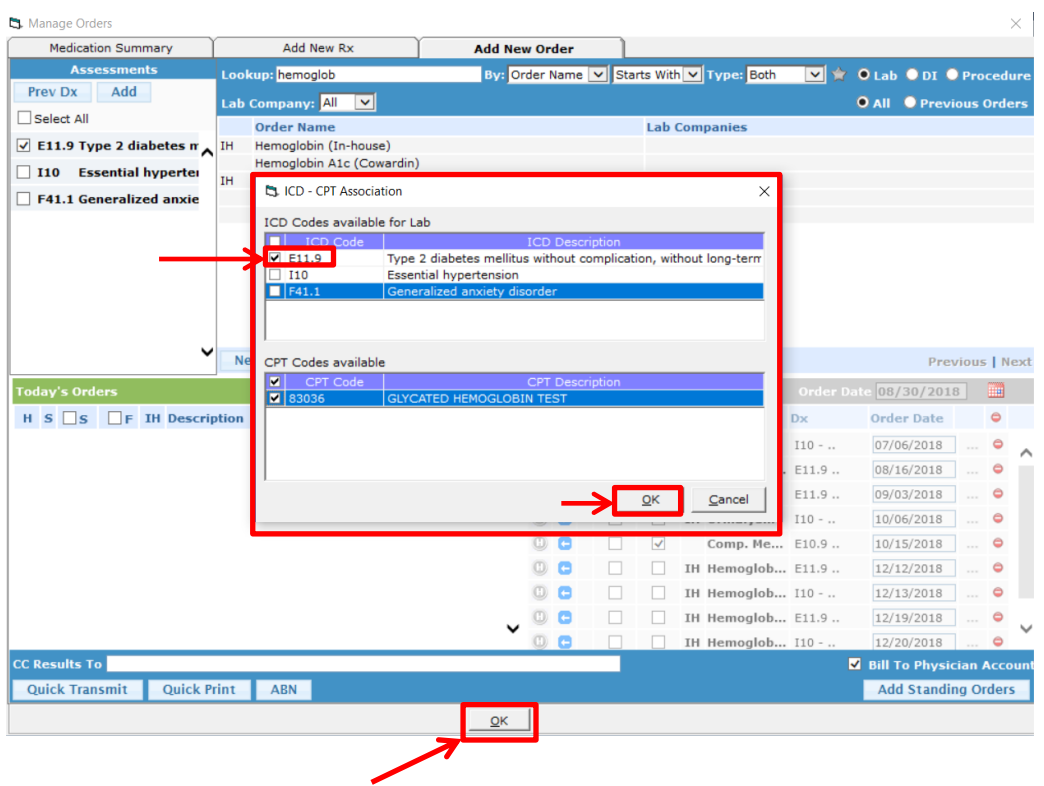

6. Click "Ok" at the bottom to return to the Treatment screen.

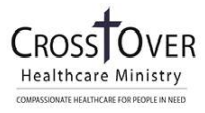

#### *4—Making Referrals*

#### **1. Fill out the back of the Check-Out Sheet as follows:**

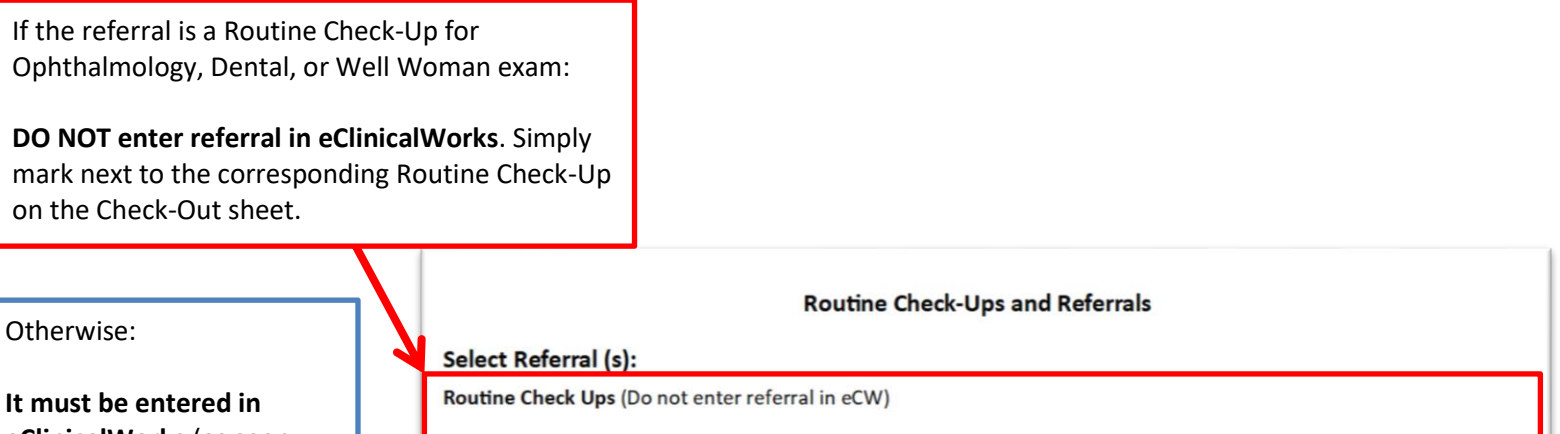

**eClinicalWorks** (**as seen below)** *AND* marked on the check-out sheet.

*Use the "CrossOver In-House and Outside Referral Availability" document to determine whether the referral is CrossOver (In-House) or Access Now. This document will automatically load as the last tab in Internet Explorer.* 

Ophthalmology (Diabetic due for eye exam: front desk schedules Eye Visit as patient checks out)

Ophthalmology/Optometry (Any other eye appt: front desk gives patient the phone number for eye clinic and asks patient to call for an appt; if it is urgent, provider sends eCW referral)

Well Woman Exam Dental Cleaning and Exam

Other In-House or Outside Specialty (Access Now) Referrals Note: Fast-track and urgent dental and eye referrals include newly diagnosed diabetics, TIPS, OB, urgent problems and pediatric patients. Enter referral in eCW!

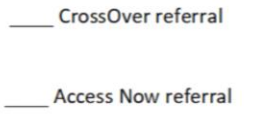

X-Rays (Bon Secours/Chippenham; CLINICIANS enter in eCW, fill out paper form, and give to patient!)

Other Imaging (CT, MRI, Mammo, U/S, Stress Test, etc.;)

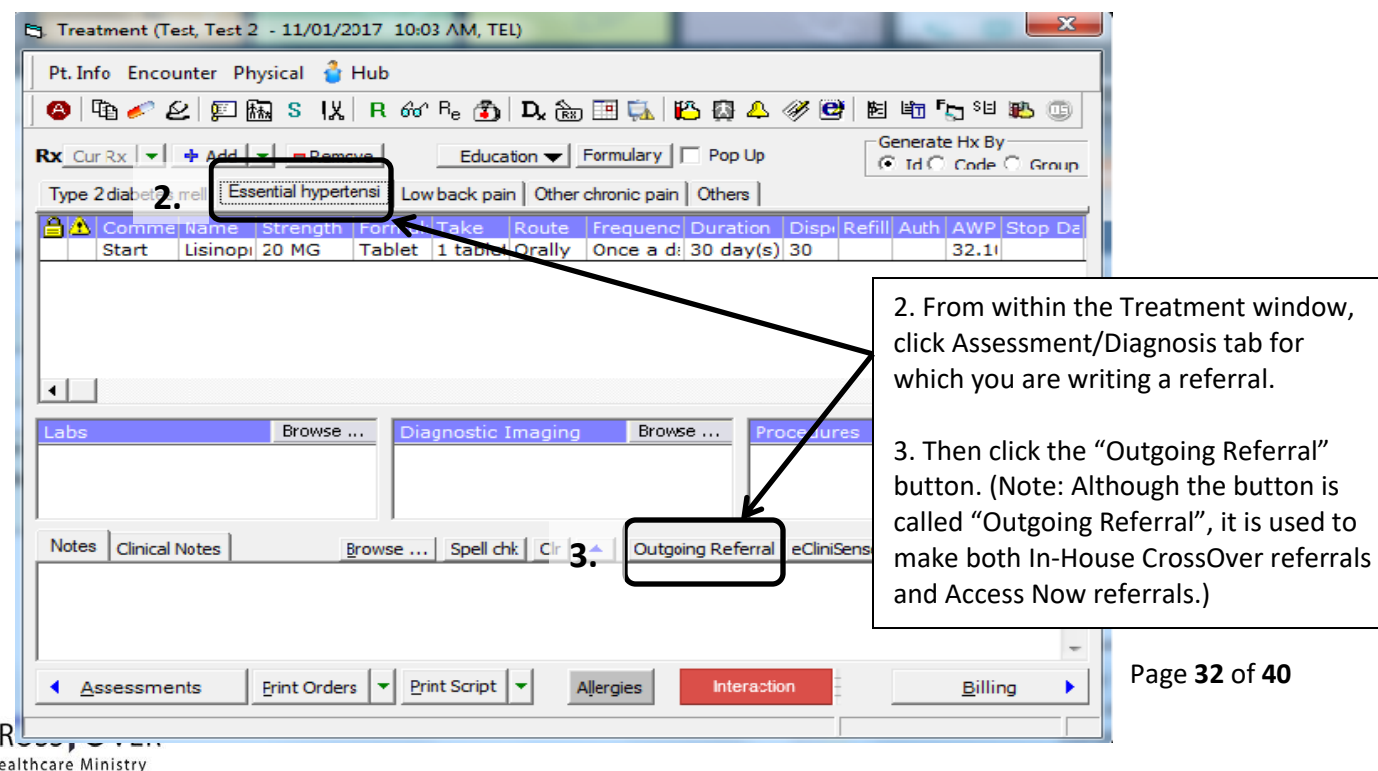

**JONATE HEALTHCARE FOR PEOPLE IN NEED** 

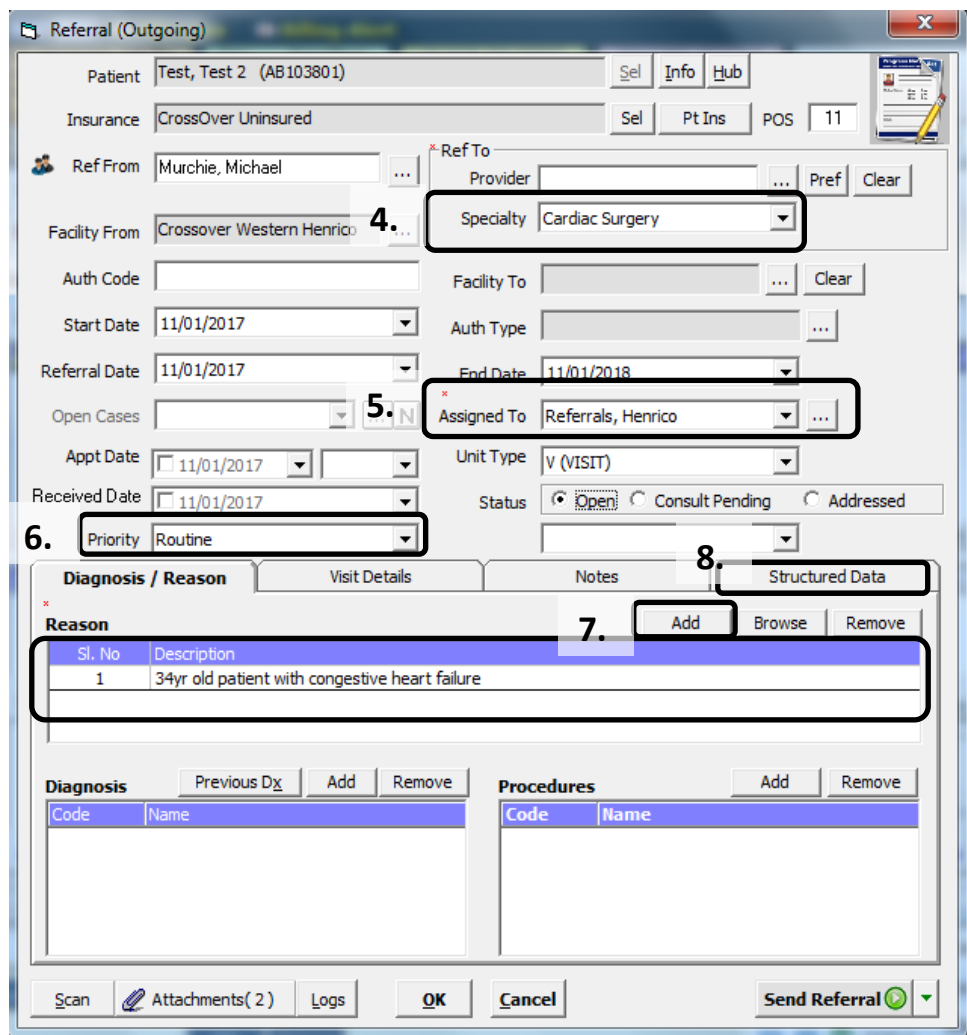

(\*Fill out the Outgoing Referral form according to the red asterisks)

4. Select the *Specialty* to which you are referring.

5. Select either **"Referrals, Cowardin" or "Referrals, Henrico"** in the *Assigned To* field according to the clinic at which you are serving.

6. Select the *Priority* of the referral in the corresponding field.

7. Under the Diagnosis/Reason tab, click the *Add* button and free-type the reason for referral and any special instructions. **If your explanation is too long for the first dialog box, use the add button (7) to add more dialog boxes** and finish your explanation in the next box(es). Otherwise, your description will get cut-off and the next provider will not be able to read your reason for the referral.

8. Click *Structured Data* button.

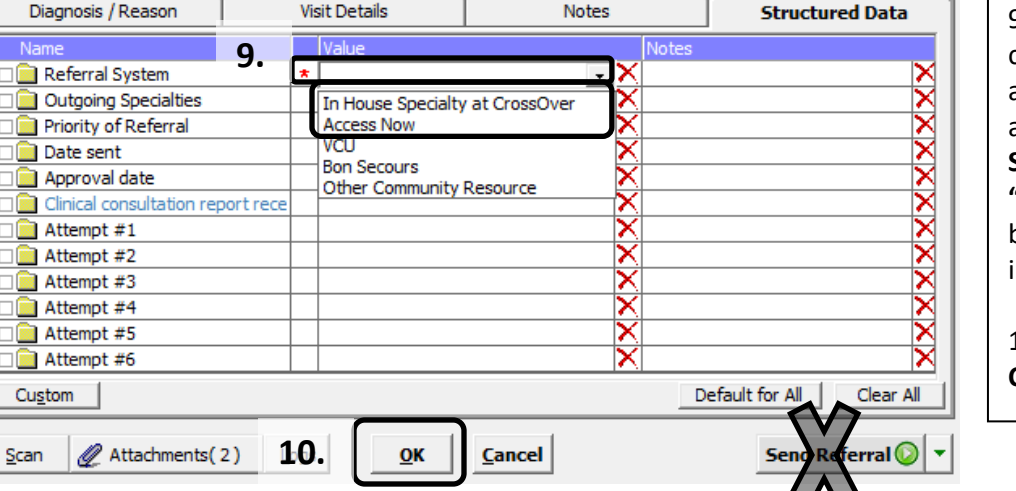

*Last Updated on 11/19/18 by Sarah Labriny*

**CROSS Healthcare Ministry** ONATE HEALTHCARE FOR PEOPLE IN NEED 9. Double click in the Value column next to "Referral System" and a drop-down menu will appear. Select either **"In House Specialty at CrossOver"** OR **"Access Now"**. (Do not select bottom three options unless instructed to do so.)

10. **Click the** *OK* **button. DO NOT CLICK SEND REFERRAL!**

#### *Section G: Immunizations/Therapeutic Injections*

**Ordering an Immunization is 2-step Process:** *Step 1—Check Immunization Hx to make sure that the patient has not already received the immunization. Step 2—Ordering Immunization*

#### *1—Checking immunization History*

Click "Immunization" on the Patient Dashboard to view the patient's Immunization History. **\*\*DO NOT ORDER IMMUNIZATIONS FROM THIS SCREEN.\*\***

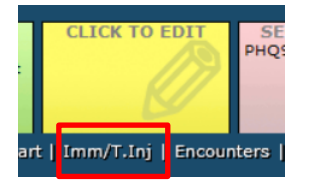

#### *2—Ordering Immunizations and Therapeutic Injections*

1. After you have checked the patient's Immunization/Th. Inj. History, Click the Immunizations or Therapeutic Injections link on the Progress Note under "Plan":

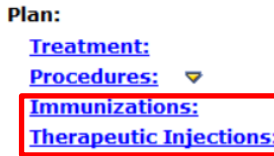

2. Click *Add* next to *Immunizations* or *Therapeutic Injections* to add an order

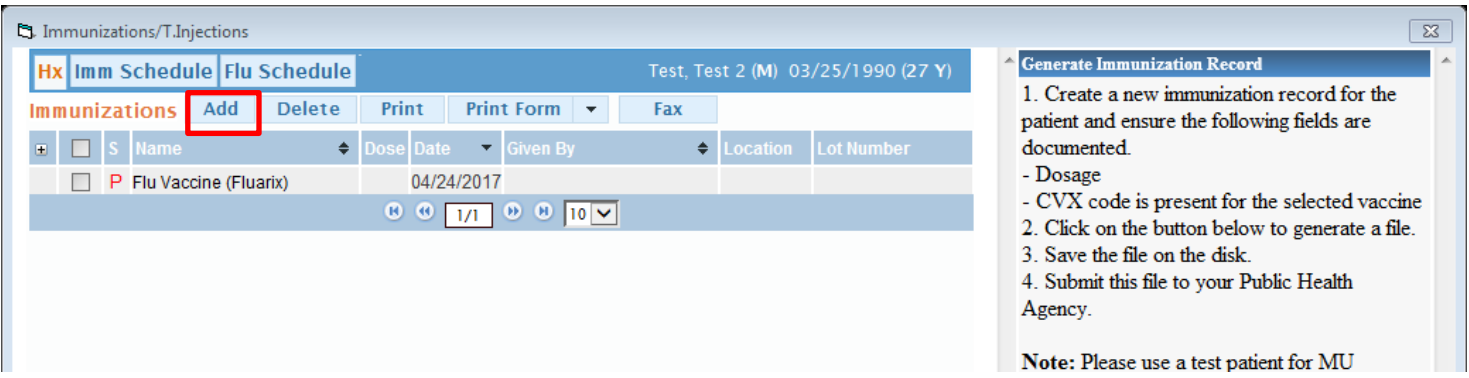

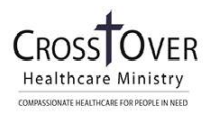

- 3. Search for the order on the left side of the screen and select it
- 4. Select whether or not vaccination has been given in the past.
- 5. Associate it with an Assessment.
- 6. Press Ok. (The person who administers it will fill in the rest.)

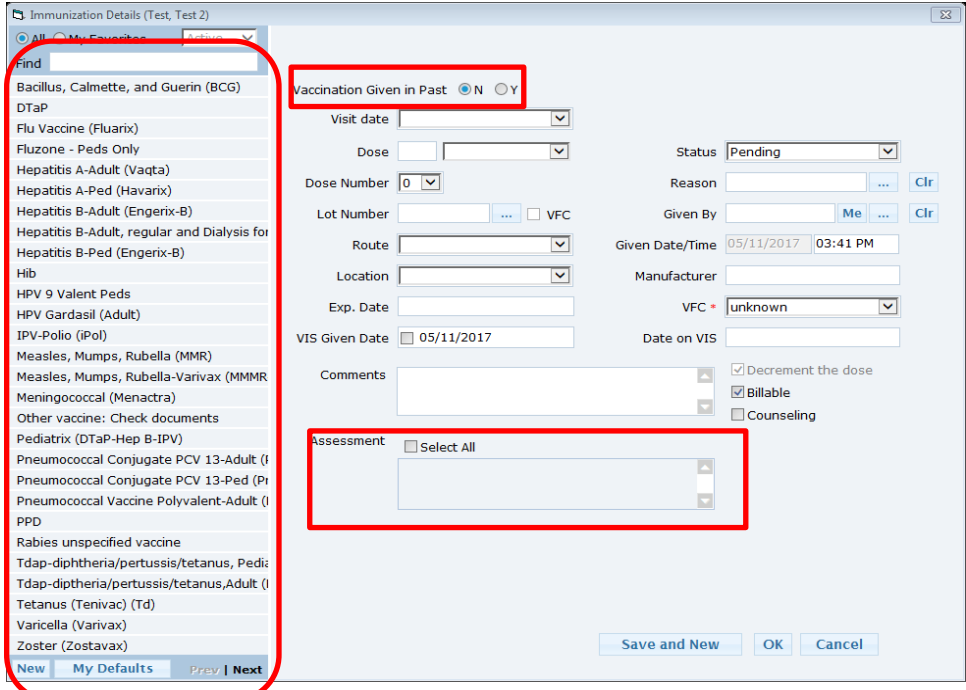

# *Section H: Check-Out Sheet*

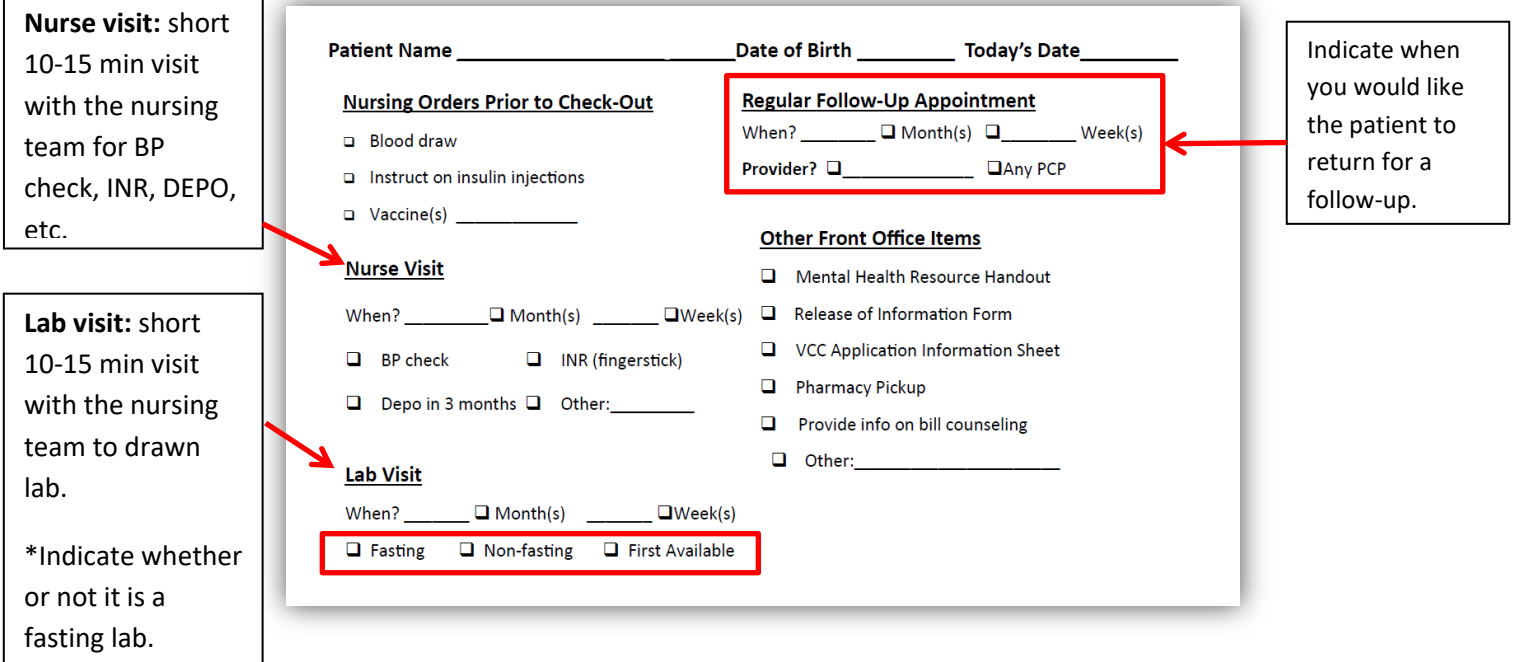

*Last Updated on 11/19/18 by Sarah Labriny*

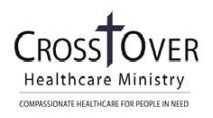

#### *Section I: Next Appointment*

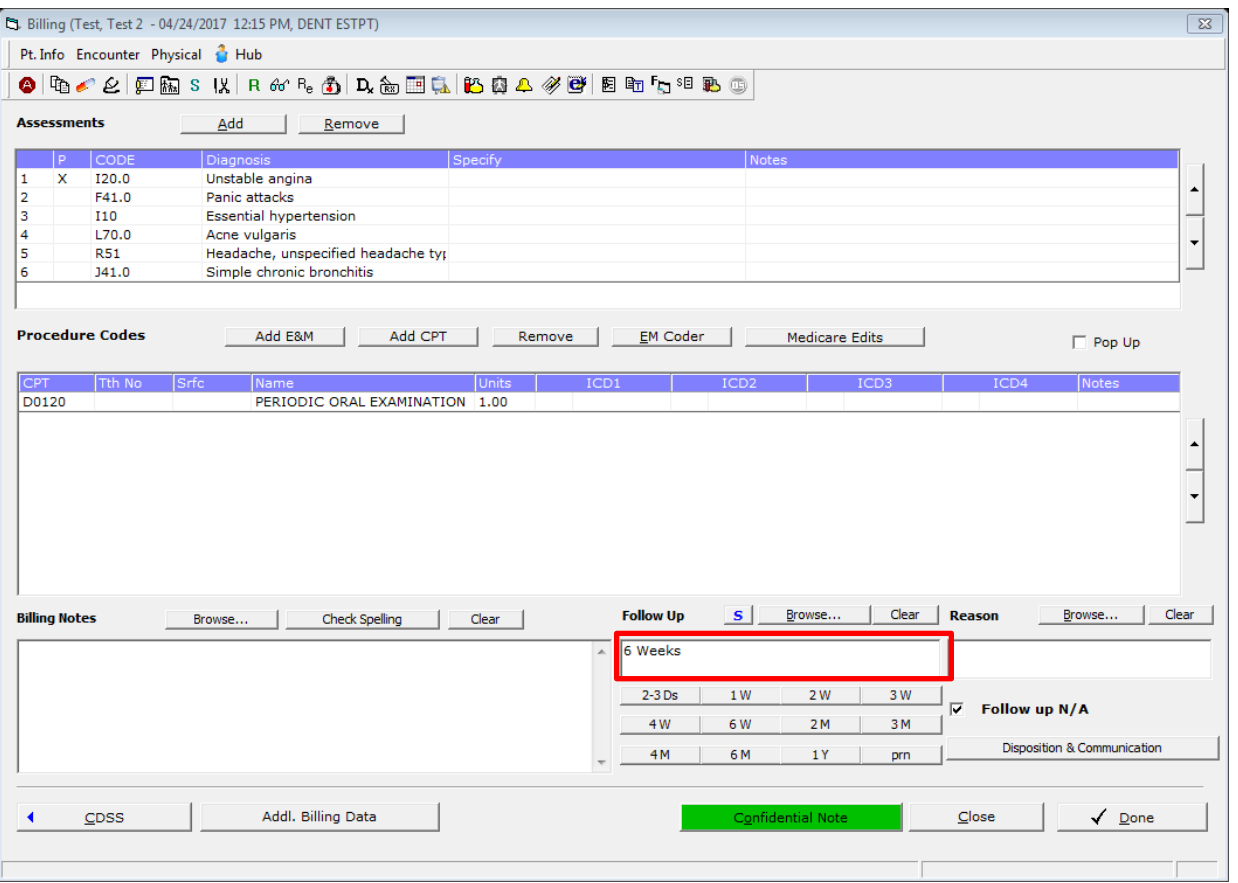

 Enter the follow-up time frame in the *Follow Up* field or check the "Follow N/A" box if no follow up is needed. **IMPORTANT: Scribes and Medical Students must enter the appropriate signature in the Follow Up field:** Scribe signature: <Time Frame>, <Progress Note documented by scribe <First Name, Last Name>>

Example: 2 weeks, Progress Note documented by scribe Sarah Labriny

*Medical Student signature*: <Time Frame>, <Seen and Examined by First Name, Last Name> Example: 2 weeks, Seen and Examined by Sarah Labriny

**Residents:** See *How to Co-Sign and Lock Progress Notes* guide to for finalizing Progress Notes

Click *Close*

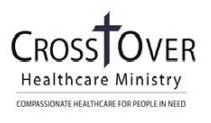

#### *Section J: Locking the Progress Note*

Click the caret next to Lock. Then select "Modern I Style". This will lock the note, closing editing capabilities.

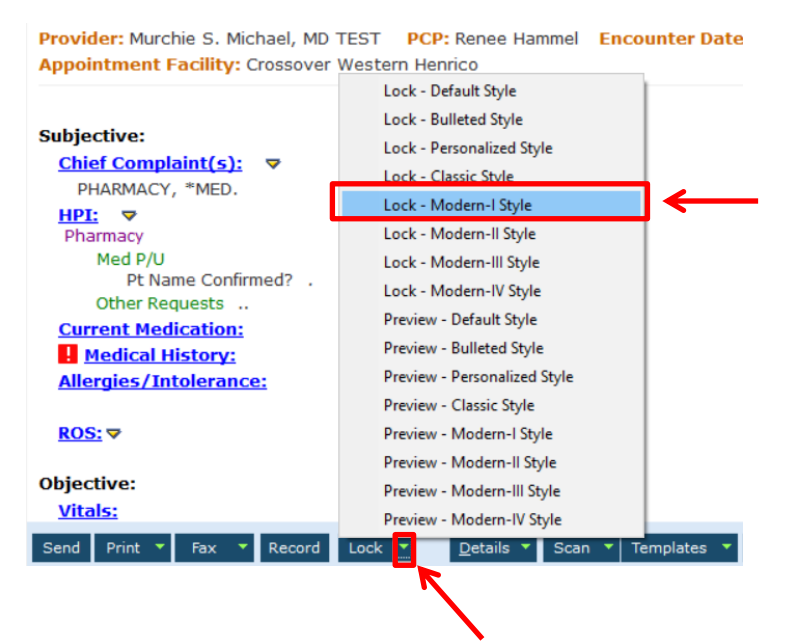

#### **Documentation completed?**

- Return to the schedule by clicking S jellybean
	- Change Floor Status by clicking into Status field and selecting *"ALL DONE"*

#### **End of Shift**

- **The Provider must lock their progress notes!**
	- $\triangleright$  You may do this either at the end of your shift for all appointments (recommended) or as you finish with each patient
		- 1. At the bottom of the Progress Note, select the arrow next to the *Lock* button
		- 2. Select "*Lock Modern I Style*"
		- 3. Upon prompt, click *Yes* to lock encounter
		- 4. Return to S jellybean and repeat for each progress note

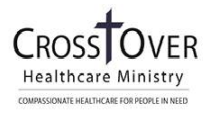

#### **Part V. Looking up a Patient**

1. Lookup Patient using "Sherlock"

- $29 -$
- Allows user to search for a patient by "last name, first name" or by DOB

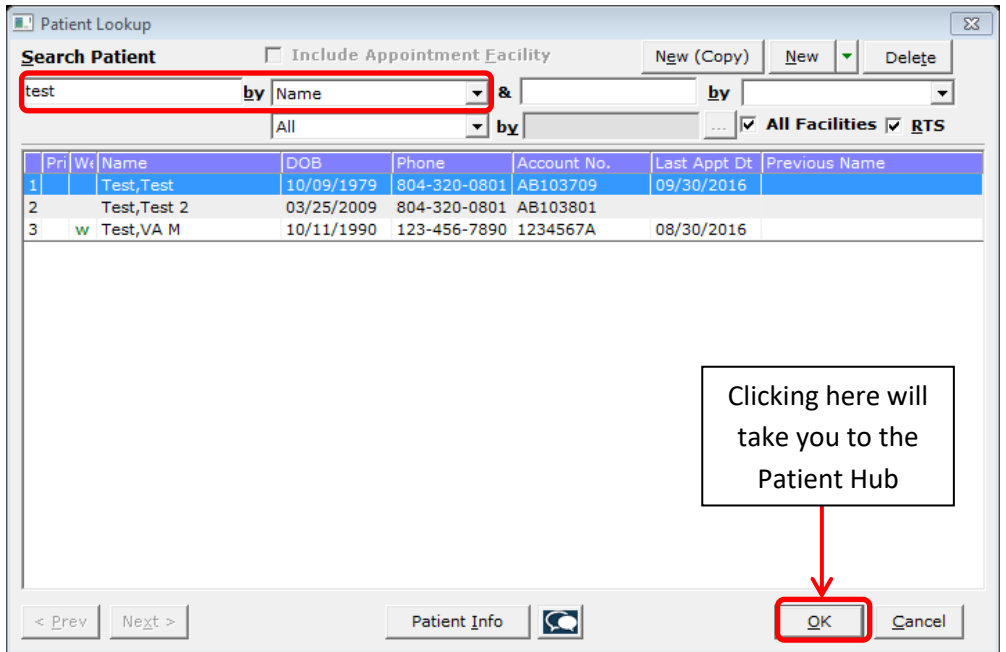

2. This will take you to the Patient Hub. In the Patient Hub, users can acces the same medical information they would find in the progress note including labs, DI, referrals, Patient Docs, Immunizations, Allergies and other sections described in the above guide in pages 3-6. (This is a secondary way to access those sections.)

| Patient Hub (Test, Test)                                                                                                    |                                         |                                                  |                                                                                                    |                  |                                    |                       |                                   |                                                           |                       |                   |
|----------------------------------------------------------------------------------------------------|-----------------------------------------|--------------------------------------------------|----------------------------------------------------------------------------------------------------|------------------|------------------------------------|-----------------------|-----------------------------------|-----------------------------------------------------------|-----------------------|-------------------|
| Labs<br>DI                                                                                                    | <b>Procedures</b>                       | Imm/T.Lnj                                        | <b>Referrals</b>                                                                                                | <b>Allergies</b> |                                    | <b>CDSS</b>           |                                   | <b>Alerts</b>                                             | <b>Notes</b>          |                   |
| <b>Test, Test</b><br>1234 Diddle Street<br>Henrico, VA-23233<br>DOB: 10/09/1979<br>Age: 36 Y<br>Sex: F<br><b>Advance Directive:</b><br>WebEnabled: No<br>Messenger Enabled: Yes<br>Last vMsg: |                                         | Sel Info                                         | Home: 804-320-0801<br>Work:<br>Cell:<br>Email:<br><b>Insurance: CrossOver Uninsured</b><br><b>Rendering Pr:</b> |                  |                                    | PCP: Murchie, Michael |                                   |                                                           | Share $\odot \bullet$ |                   |
| Account No: AB103709<br><b>Patient Balance:</b><br>Account Balance:<br>Last Appt:<br><b>Next Appt:</b><br><b>Bumped Appts: NONE</b>                                                           | \$0.00<br>\$0.00<br>09/30/2016 10:00 AM | <b>Collection Status:</b><br><b>Assigned To:</b> | Facility: Crossover Downtown<br>Facility:<br>Case Manager Hx:                                                   |                  | Labs<br>DI<br>Referrals<br>Actions |                       | $\mathbf{1}$<br>$\sim$<br>٠<br>÷. | <b>Tel Enc</b><br>Web Enc<br>Documents<br>P <sub>2P</sub> |                       | ٠<br>٠<br>÷,<br>٠ |
| <b>New Appt</b>                                                                                                    | <b>New Tel Enc</b>                      |                                                  | Print Label(s) $\star$                                                                                          |                  | <b>Billing Alert</b>               |                       |                                   | Patient Docs                                              |                       |                   |
| <b>Letters</b>                                                                                                    | <b>Encounters</b>                       |                                                  | Medical Summ. v                                                                                                 |                  | Rx                                 |                       |                                   | <b>Progress Notes</b>                                     |                       |                   |
| eCliniForms                                                                                                    | Devices -                               |                                                  | <b>Problem List</b>                                                                                             |                  | <b>Medical Record</b>              |                       |                                   | <b>Send eMsa</b>                                          |                       |                   |
| <b>Account Inquiry</b>                                                                                                    | <b>Guarantor Bal.</b>                   |                                                  | <b>Consult Notes</b>                                                                                            |                  | <b>Letter Logs</b>                 |                       |                                   | <b>Fax Logs</b>                                           |                       |                   |
| Action $\sim$                                                                                                    | <b>Flowsheets</b>                       |                                                  | Messenger +                                                                                                    |                  | <b>Billing Logs</b>                |                       |                                   | <b>PL 9 to 10</b>                                         |                       |                   |
| ePrescription Logs                                                                                                    |                                         |                                                  |                                                                                                    |                  |                                    |                       |                                   |                                                           | <b>Close</b>          |                   |

*Last Updated on 11/19/18 by Sarah Labriny*

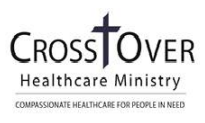

#### **Logout of eCW**

To logout of eClinicalWorks, click the **X** in the top right corner of the eClinicalWorks window. When prompted, click *Yes* to close the application.

# When you are finished with your shift, please **close all applications** and **SHUT DOWN your computer**!

 $\circledcirc$  Thank you  $\circledcirc$ 

*Last Updated on 11/19/18 by Sarah Labriny*

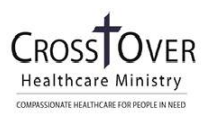

Page **39** of **40**

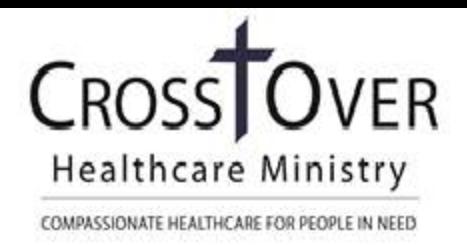

# **Computer Usage Guidelines**

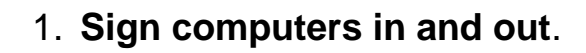

2. **Do NOT remove the chargers from the charging stations.**

If the computer is low on battery, use an extra charger located on the bottom of the computer rack.

- 3. **Do not leave your computer unattended with eClinicalWorks open.** Log out of eClinicalWorks if you walk away from your computer.
- 4. **Position computer so that patients cannot see your screen.** It is a HIPAA violation for patients to be able to see the eClinicalWorks application.
- 5. After shift:
	- **Close all applications and SHUT DOWN computer.** (see how to guide on shutting down comp.)
	- **PLUG COMPUTER INTO ITS ASSIGNED CHARGING STATION.**  $(ex: PM2 \rightarrow PM2)$

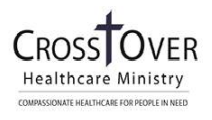

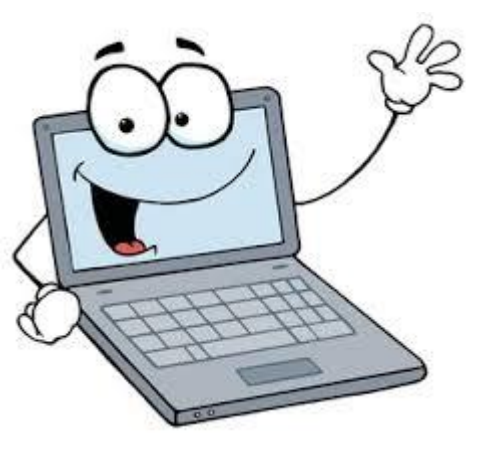